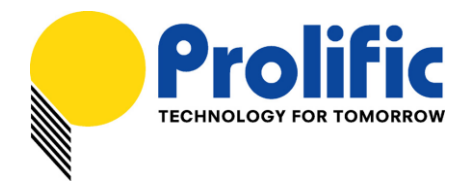

# **PL27A1**

# **SuperSpeed USB 3.0 Easy Transfer Cable**

*User's Manual*

*Microsoft Windows Easy Transfer*

*PCLinq5 for Windows version*

# *PCLinq5 for Mac OS X version*

Document number: AN-27140201

Revision: 0.2

Release Date: June 13, 2014

## **Prolific Technology Inc.**

7F, No. 48, Sec. 3, Nan Kang Rd. Nan Kang, Taipei 115, Taiwan, R.O.C. Telephone: +886-2-2654-6363 Fax: +886-2-2654-6161 E-mail: [sales@prolific.com.tw](mailto:sales@prolific.com.tw) Website: [http://www.prolific.com.tw](http://www.prolific.com.tw/)

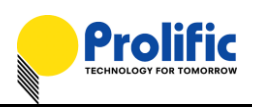

# **Table of Contents**

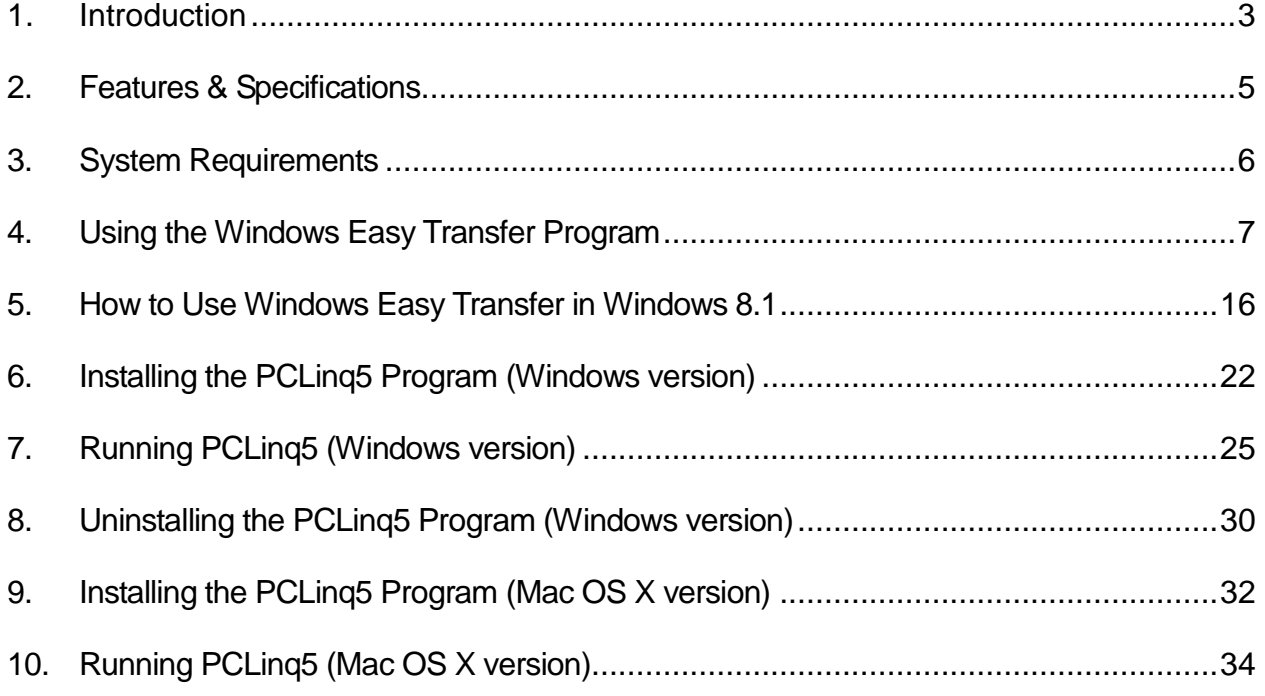

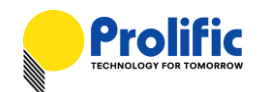

## <span id="page-2-0"></span>**1. Introduction**

The PL27A1 SuperSpeed USB 3.0 Easy Transfer Cable is a USB-to-USB host bridge cable that allows easy and direct peer-to-peer data transfer connection between two PCs with USB port.

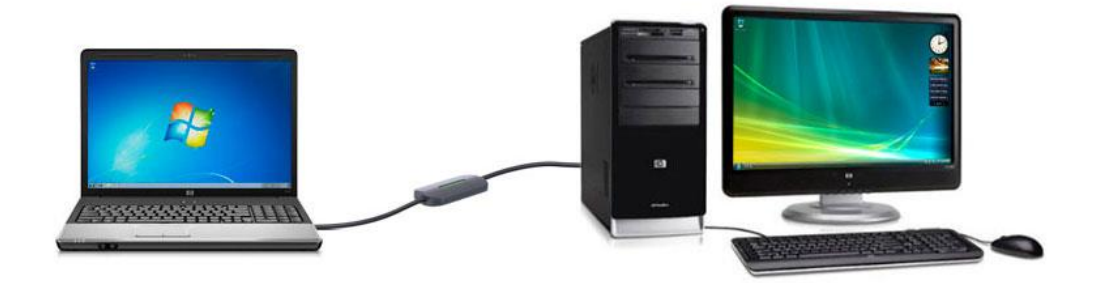

The PL27A1 USB 3.0 Easy Transfer Cable is especially designed to work with the following two programs:

#### **Microsoft Windows Easy Transfer for Windows XP/Vista/7/8**

Windows Easy Transfer (WET) program allows you to easily transfer all your files and program settings from your old Windows PC to your new Windows PC.

Windows Easy Transfer allows you to automatically copy files, photos, music, videos, emails, settings, and other files to your new Windows PC easily. For more information, go to this website: <http://windows.microsoft.com/en-us/windows7/products/features/windows-easy-transfer>

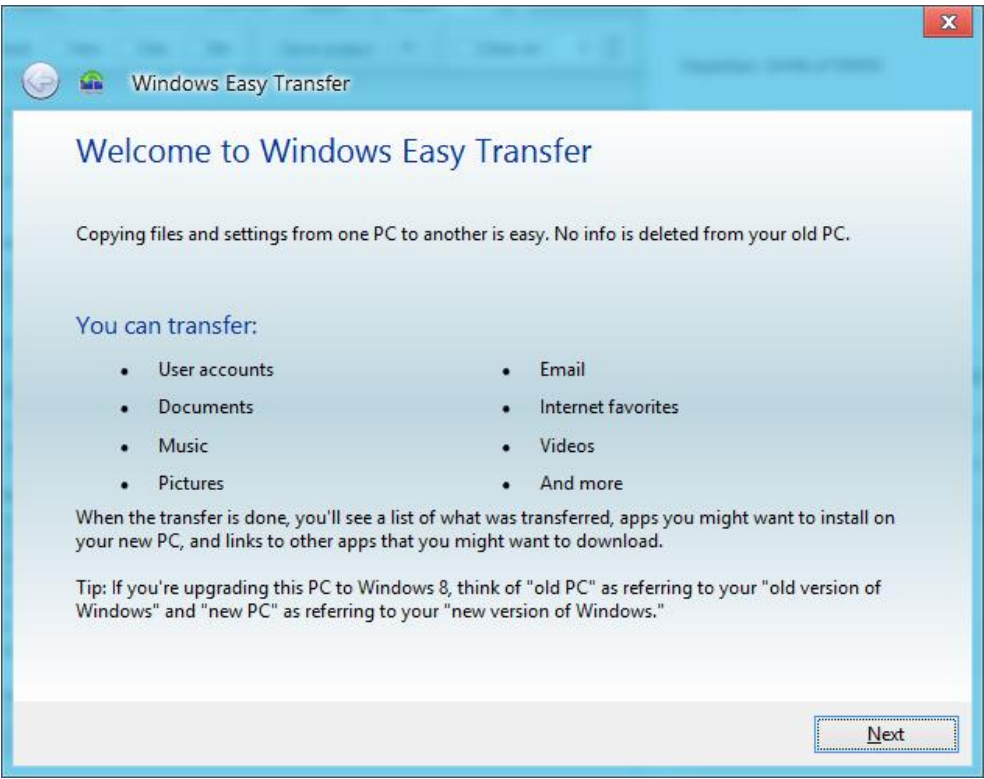

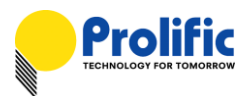

#### **Prolific PCLinq5 for Windows XP/Vista/7/8/8.1**

PCLinq5 is a user-friendly file manager program that allows you to see and control file directories on both PCs at the same time. You can easily drag-and-drop or cut-and-paste files and folders between PCs as well as creating new folders and changing file attributes. You can also open any files from the remote PC and display on your local PC including photos and videos. PCLinq5 requires Windows Easy Transfer drivers for Windows XP, Vista, 7, 8, and 8.1 which is built-in except in Windows XP.

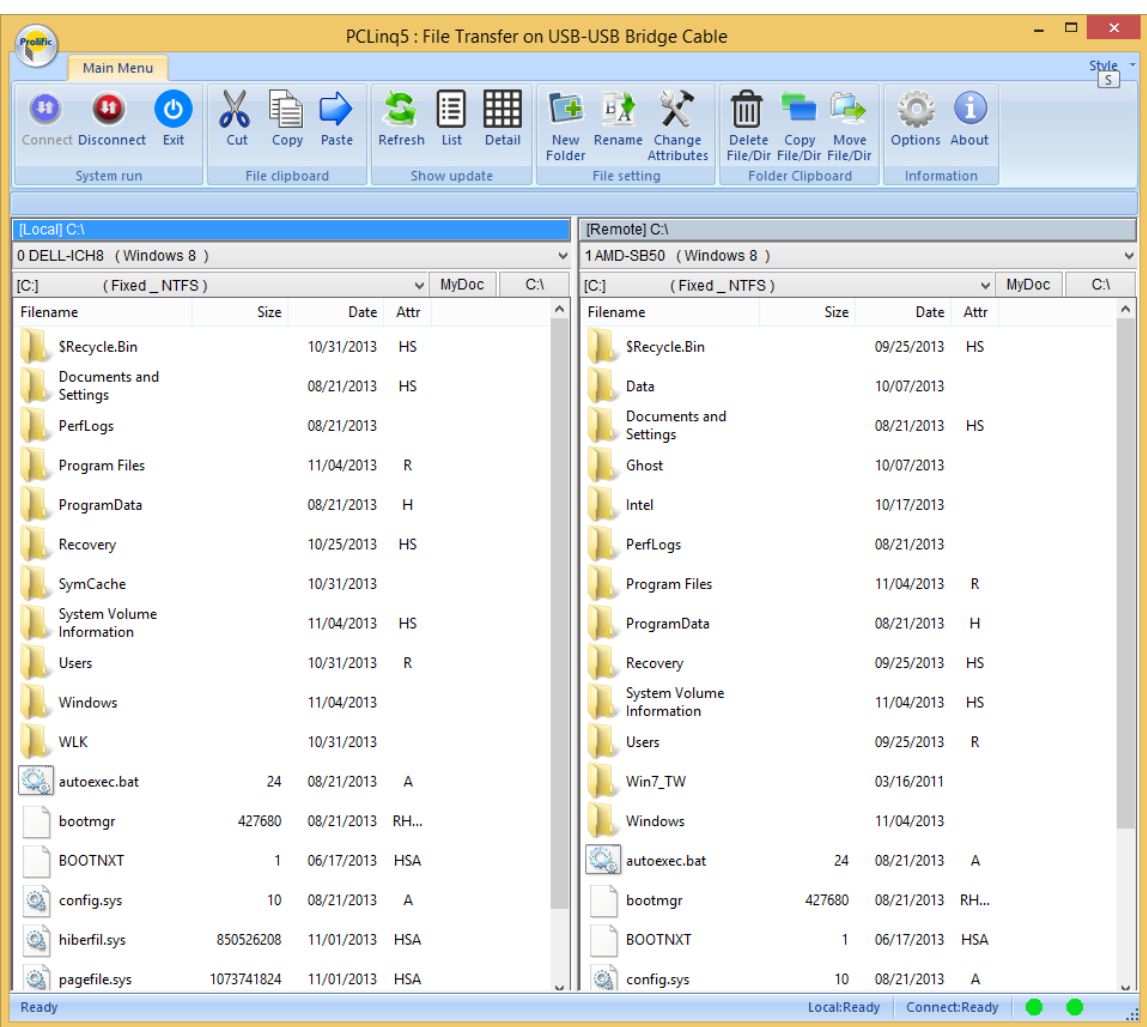

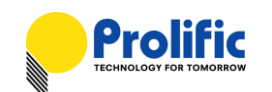

#### **Prolific PCLinq5 for Mac OS X 10.7/10.8/10.9**

PCLinq5 for Mac OS X is a user-friendly file manager program that allows you to see and control file directories on both Mac OS X PCs at the same time. You can easily drag-and-drop or cut-and-paste files and folders between PCs as well as creating new folders and changing file attributes. Mac OS X PCs running PCLinq5 for Mac can also link and transfer files with Windows PCs running PCLinq5 for Windows.

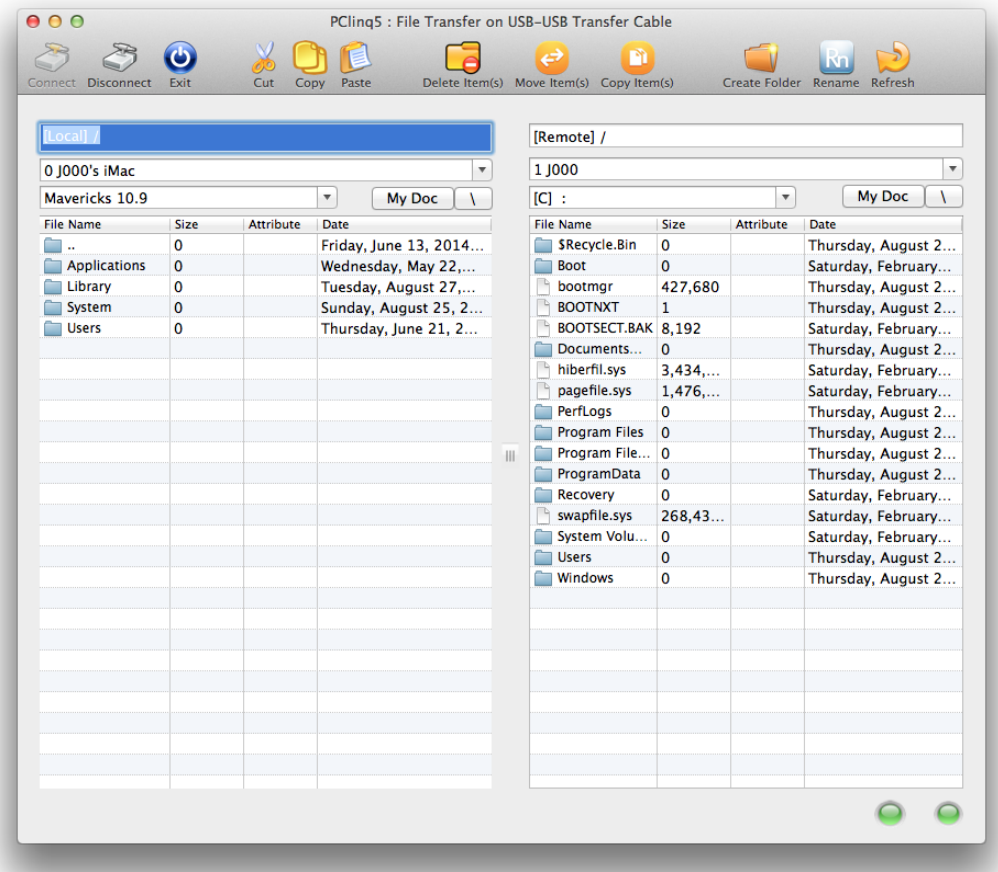

#### <span id="page-4-0"></span>**2. Features & Specifications**

- Transfer files and settings between 2 PCs via USB port (USB 3.0 recommended)
- Supports 5GHz SuperSpeed, 480MHz Hi-Speed, and 12MHz Full-Speed USB mode
- $\triangleright$  Dual data buffer supports two-way data transfer (using Prolific PCLing5 program)
- Works with Microsoft Windows Vista/7/8 built-in Windows Easy Transfer (WET) program
- $\triangleright$  Prolific PCLing5 for Windows software (XP/Vista/7/8/8.1)
- ▶ Prolific PCLing5 for Mac OS X software (Mac OS X 10.7 and above)
- Suitable for Mobile PC and SOHO environment
- Full Compliance with the Universal Serial Bus Specification 2.0 and 3.0
- $\triangleright$  Bus Powered from either USB port no separate power required

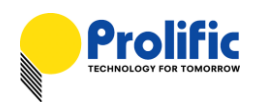

#### <span id="page-5-0"></span>**3. System Requirements**

- **For Microsoft Windows Easy Transfer (WET) program:**
	- One source computer (old PC) running Microsoft Windows XP SP3, Vista, 7 or 8, and one target computer (new PC) running Windows Vista, Windows 7, Windows 8, or Windows 8.1.
		- o NOTE: Windows Easy Transfer program only supports Windows XP, Windows Vista, Windows 7, and Windows 8. Windows Easy Transfer also cannot transfer files from a 64-bit version of Windows to a 32-bit version of Windows.
	- Download new Windows Easy Transfer program for Windows XP and Vista here: <http://windows.microsoft.com/en-us/windows7/products/features/windows-easy-transfer>
	- **Must log on as Administrator**
- **For Prolific PCLinq5 software (Windows version):**
	- Two computers running either Microsoft Windows XP SP3, Vista, 7, or 8.
		- o **IMPORTANT:** For Windows XP, Microsoft Windows Easy Transfer program must first be installed and the USB Easy Transfer Cable detected before installing the PCLinq5 software.
- **For Prolific PCLinq5 software (Mac OS X version):**
	- Two Mac computers running Mac OS X 10.7, 10.8 or 10.9.

#### **Other PC requirements:**

- For Windows 8.1: USB Flash Drive (or USB Hard Drive) for copying the Windows Easy Transfer program for Windows 7 or Windows 8 compatible.
	- o NOTE: The Windows 8.1 Easy Transfer program does not include support for Easy Transfer Cable devices. You should copy and run the older version from Windows 7 or 8.
- At least 200MB of hard disk space must be available
- One USB 1.1 or USB 2.0 or USB 3.0 (recommended) port for each PC

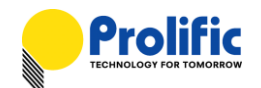

### <span id="page-6-0"></span>**4. Using the Windows Easy Transfer Program**

These are following steps for running the Windows Easy Transfer (WET) program when migrating from:

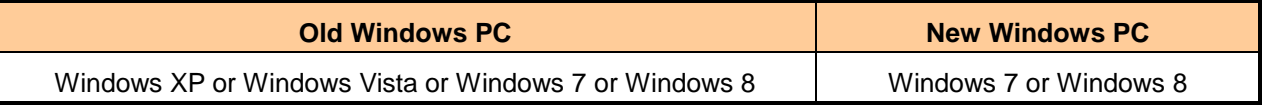

NOTE: Windows Easy Transfer program cannot transfer files from a Windows 64-bit version to a Windows 32-bit version.

1. If your old PC is running Windows XP or Vista, you will need first to install the Windows Easy Transfer for Windows 7 program. You can download here and choose the correct version and language: <http://windows.microsoft.com/en-us/windows7/products/features/windows-easy-transfer>

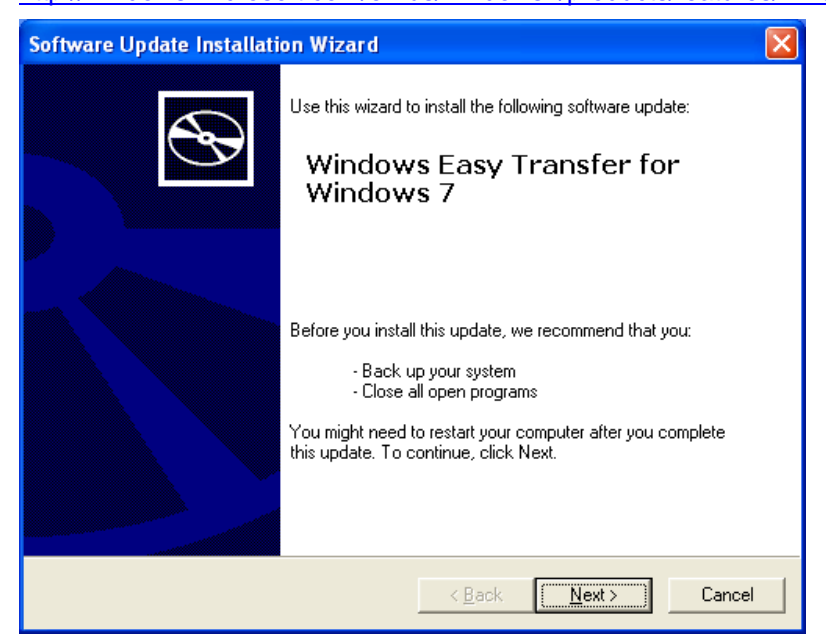

2. After installation is complete, plug-in the USB Easy Transfer Cable to the USB port of the old PC. The Easy Transfer Cable auto play window will pop out for you to run instantly. Click Cancel first.

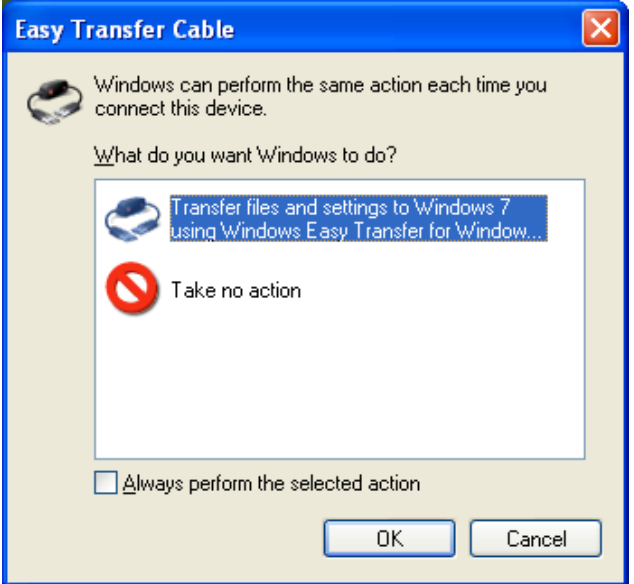

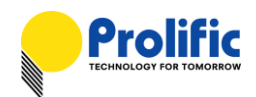

3. You can also go to the Control Panel–System–Device Manager. You should see "USB Easy Transfer Cable" device under the Transfer Cable Devices. Unplug the Easy Transfer cable first.

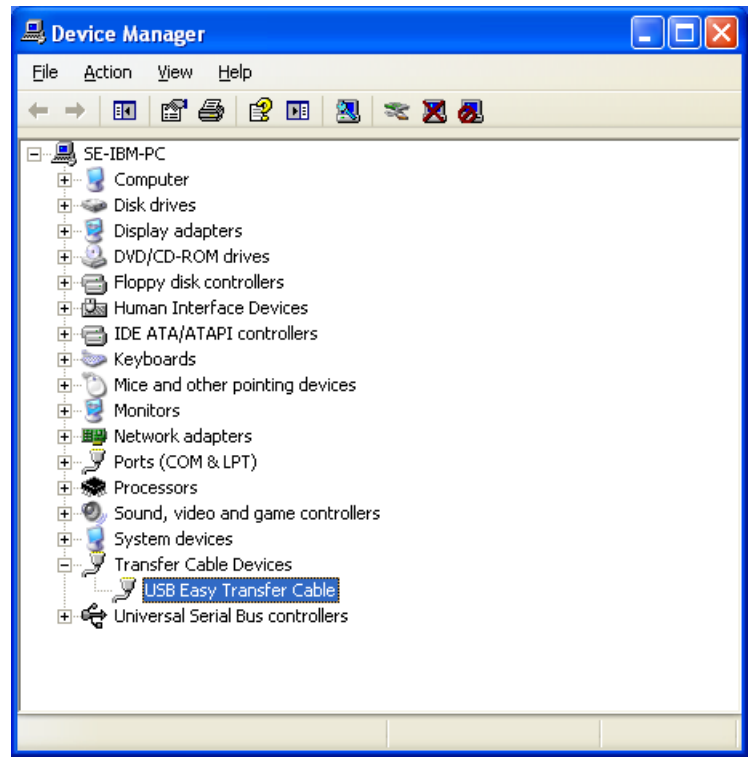

4. Now plug the other USB side of the Easy Transfer Cable into the USB port of the new PC running Windows 7 or Windows 8. You can choose to run Windows Easy Transfer from the pop-up dialog box or use search for Windows Easy Transfer program and open the program.

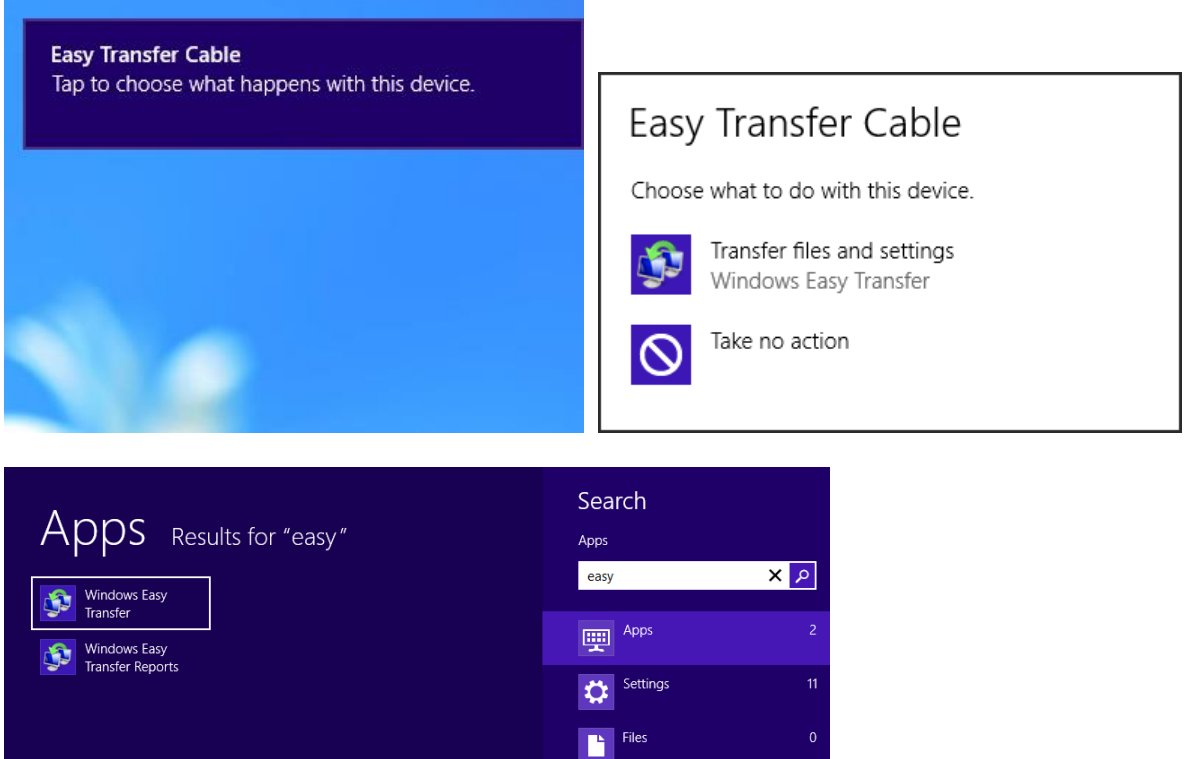

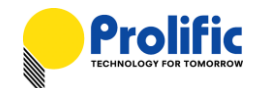

5. The Windows Easy Transfer program dialog box will then appear. Click Next to continue.

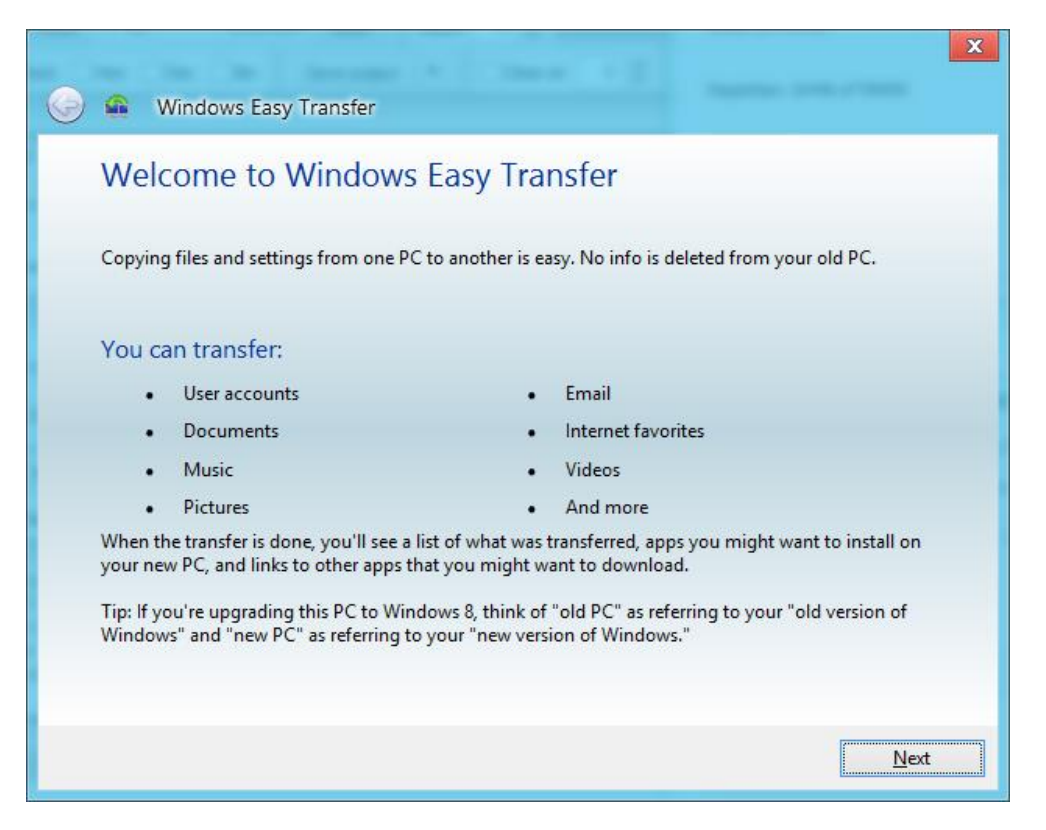

5. Click "**This is my new PC**". (I want to transfer files and settings to this PC)

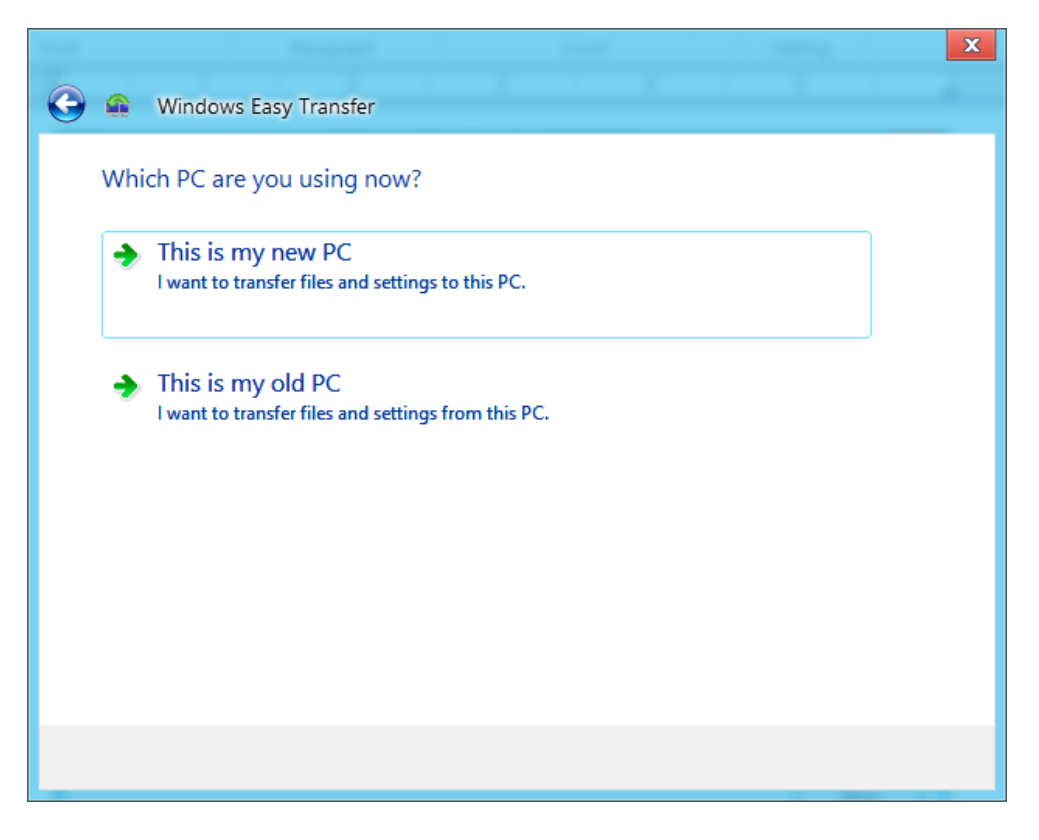

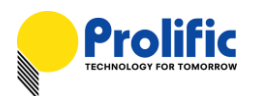

6. If your old PC is running Windows XP or Vista, click "**I already installed it on my old computer**". Make sure you have done Step #1 mentioned in this section. If your old PC is running Windows 7 or Windows 8, click "**My old computer is running Windows 7 or Windows 8**".

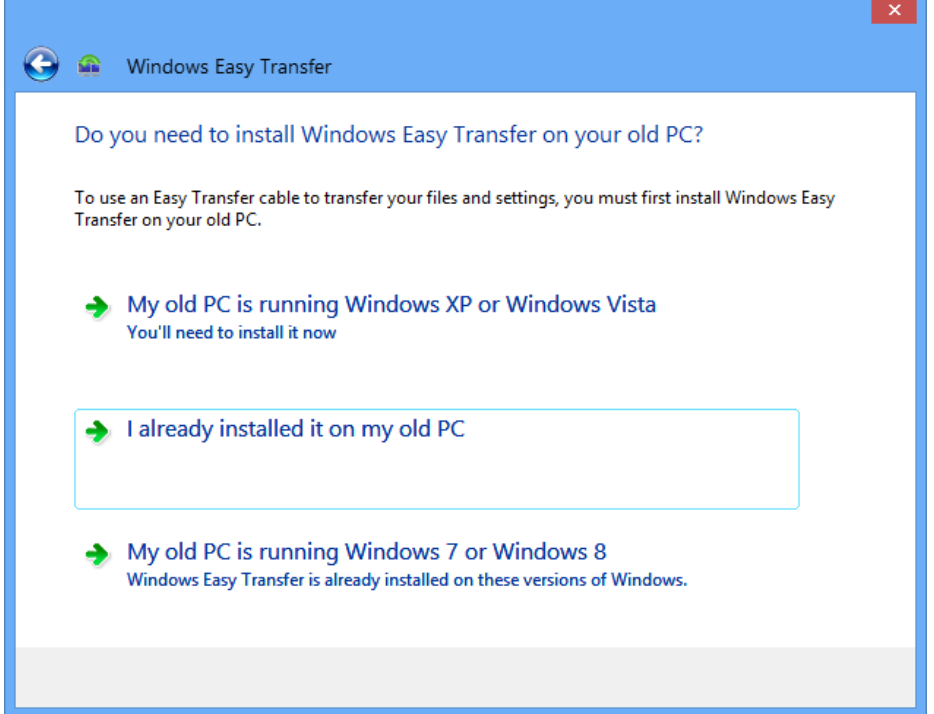

7. Windows Easy Transfer will then prompt you to run the Windows Easy Transfer program on your old PC. Click Next to continue.

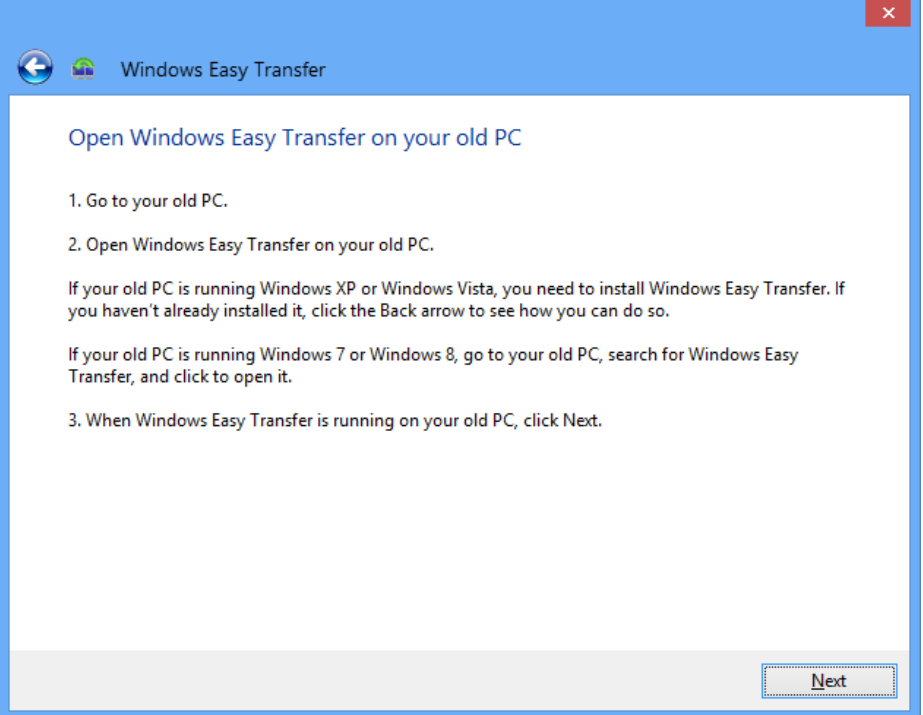

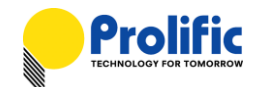

8. Windows Easy Transfer will then tell you (on your new PC) to plug the Easy Transfer cable into both computers. Go to your old PC and plug the Easy Transfer cable (see Step #2 for Windows XP).

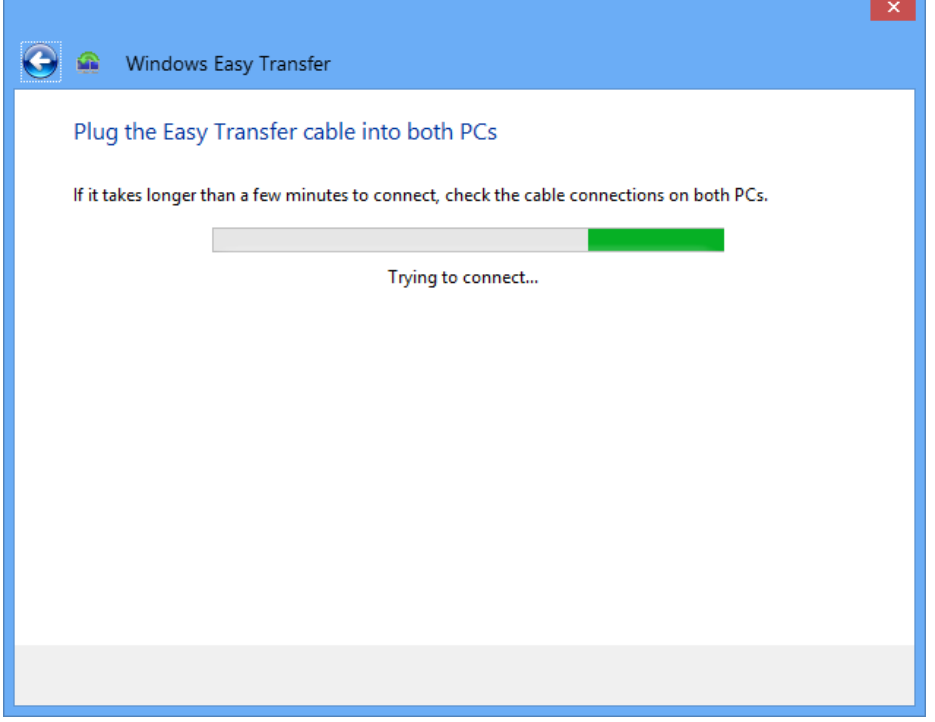

9. Run Windows Easy Transfer on your old PC. Click "**This is my old computer**". (I want to transfer files and settings from this computer)

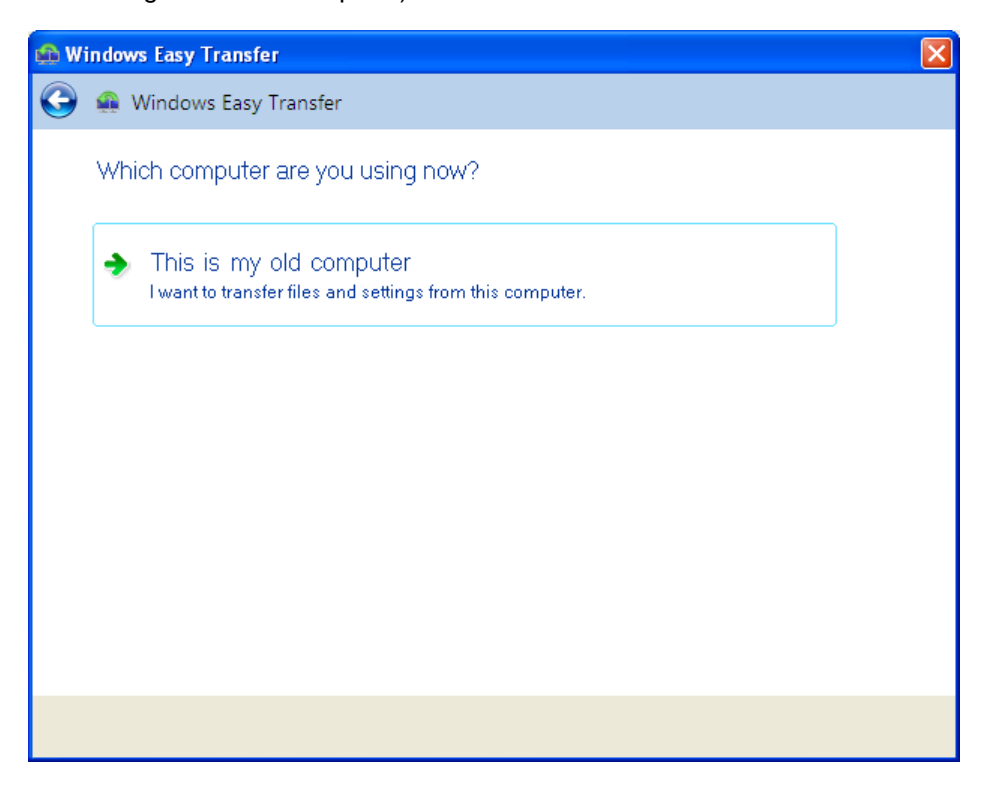

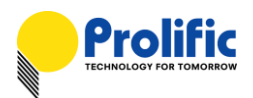

10. Windows Easy Transfer will then tell you (on your old PC) to go to your new computer and run Windows Easy Transfer program also. Click Next to continue. Now go to your new PC.

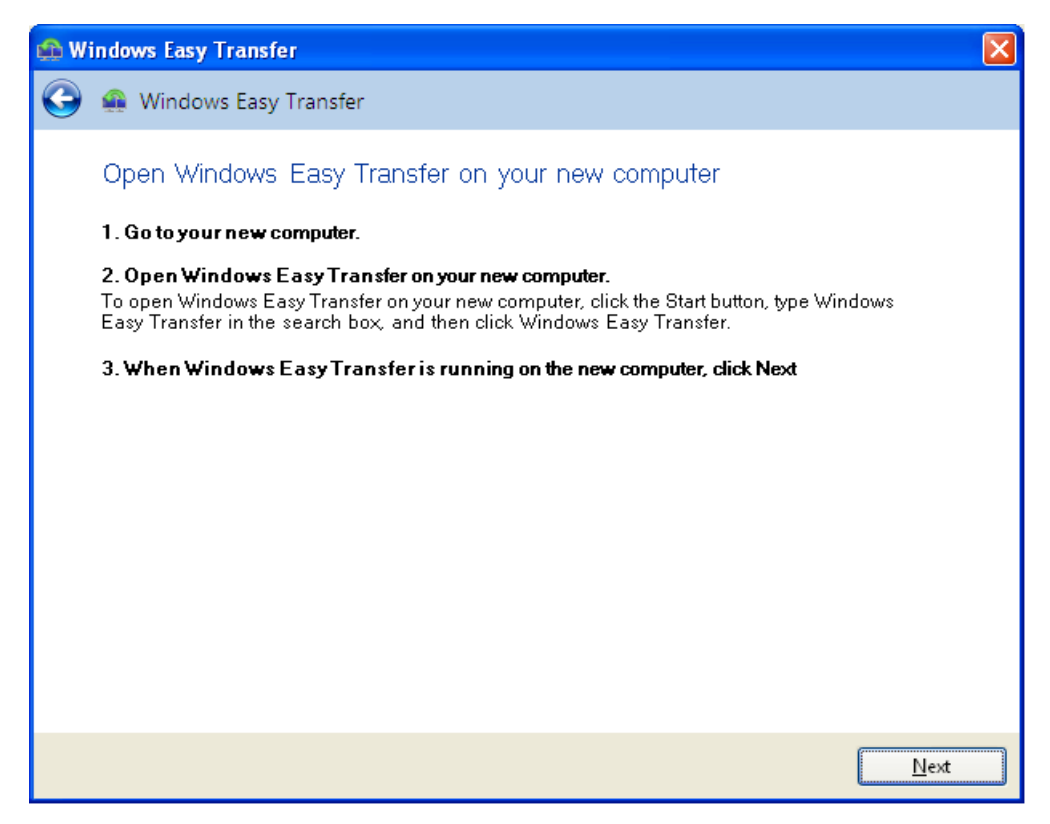

11. Windows Easy Transfer will quickly show that connection is established.

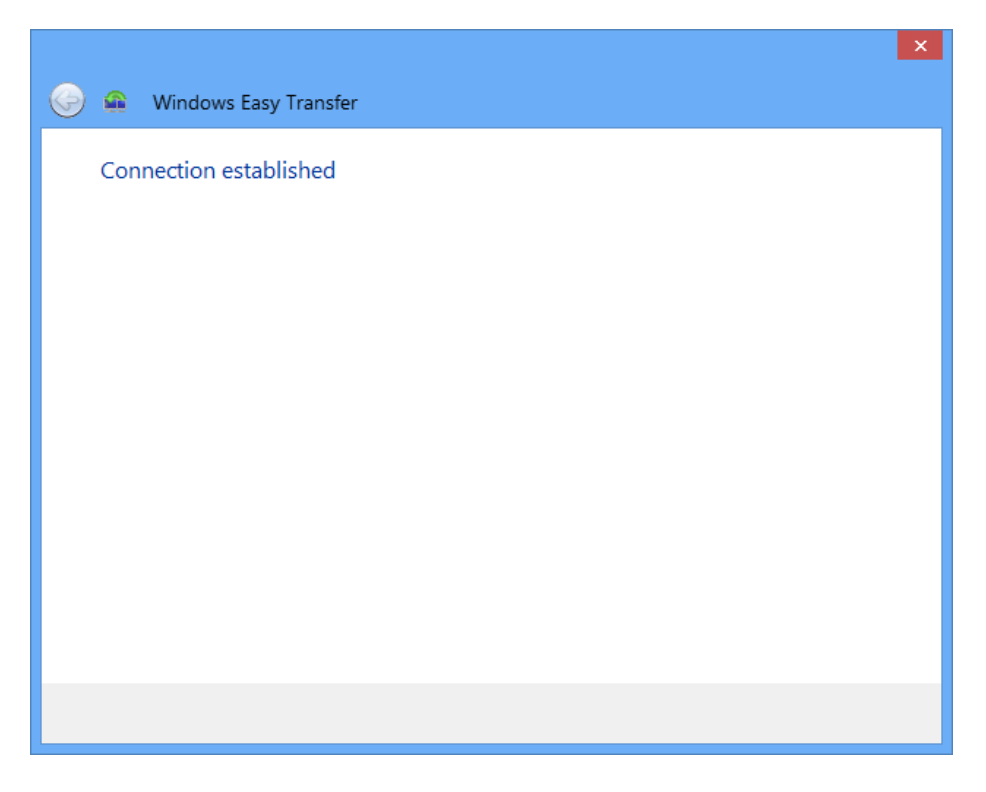

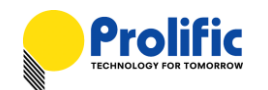

12. The program will then run some update files and compatibility check to ensure a transfer can be performed from your old PC to your new PC. Do not use the old computer during the process.

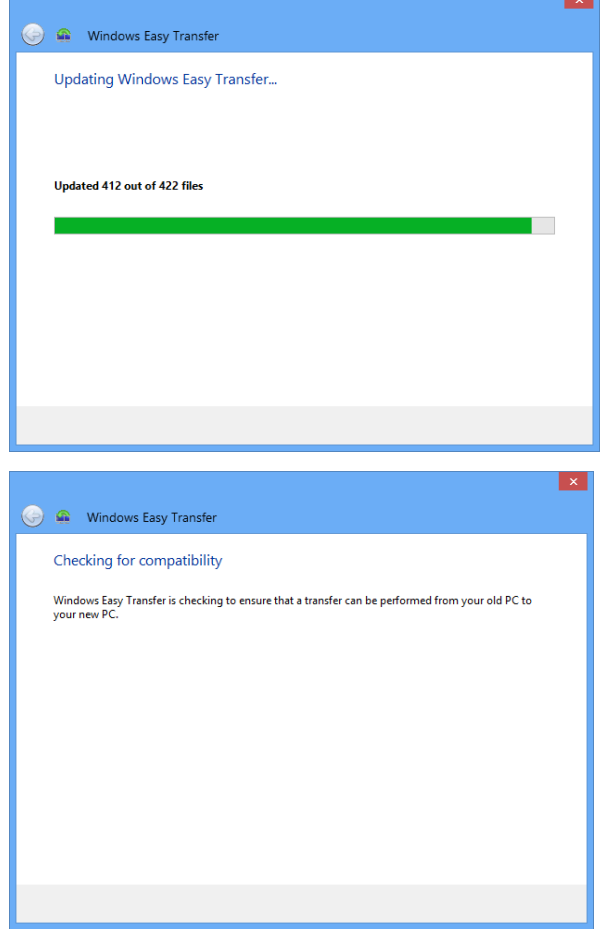

13. On your new computer, Windows Easy Transfer will check what files and settings can be transferred from your old computer.

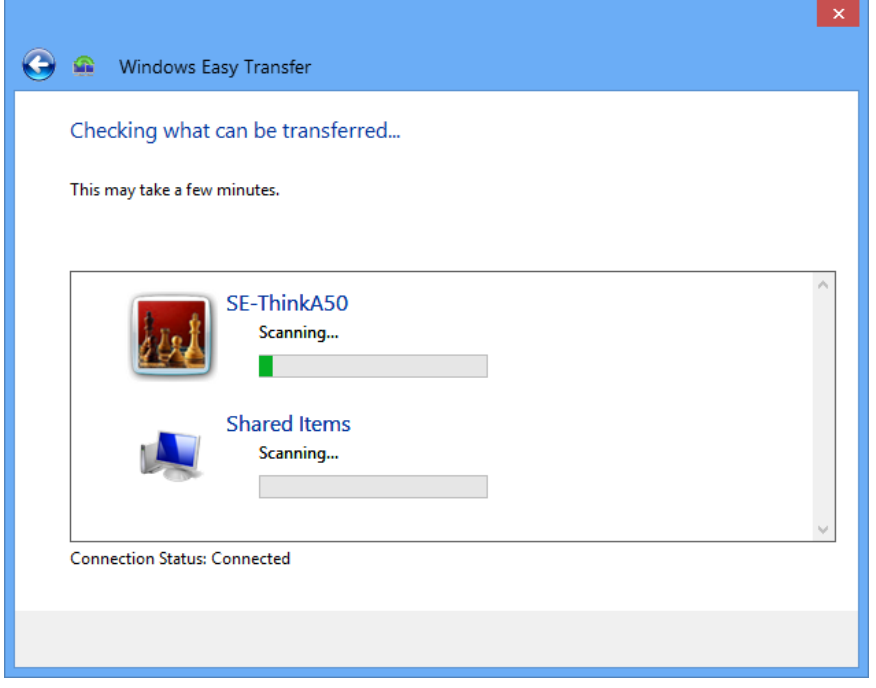

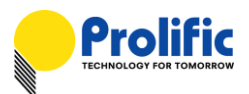

14. Choose what files and settings to transfer to your new computer. You can click the **Customize** or the **Advanced Options** to specify more what to transfer and how to transfer. Click **Transfer** to start.

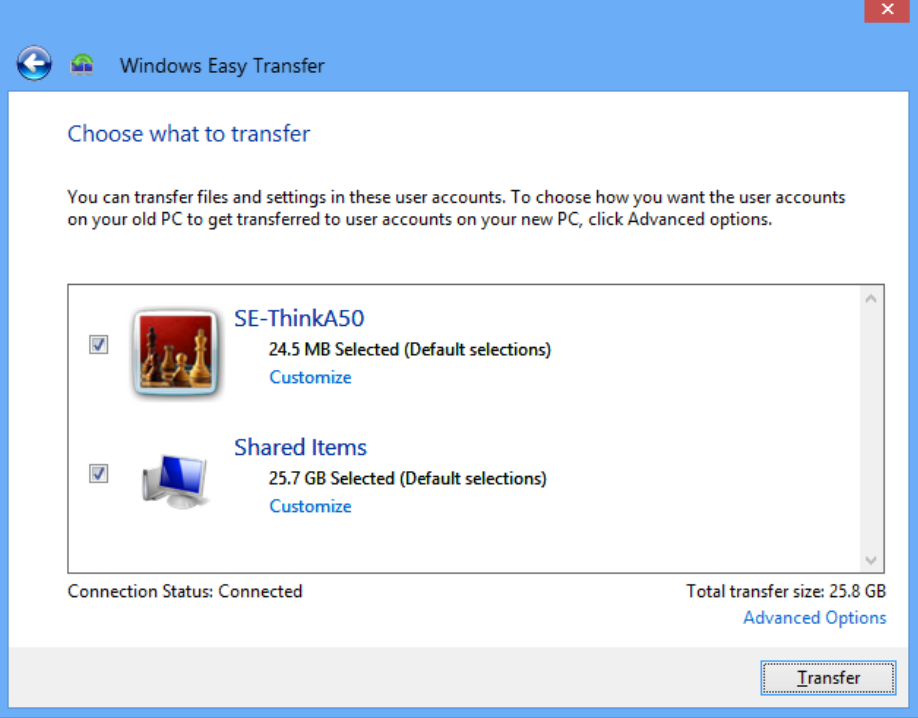

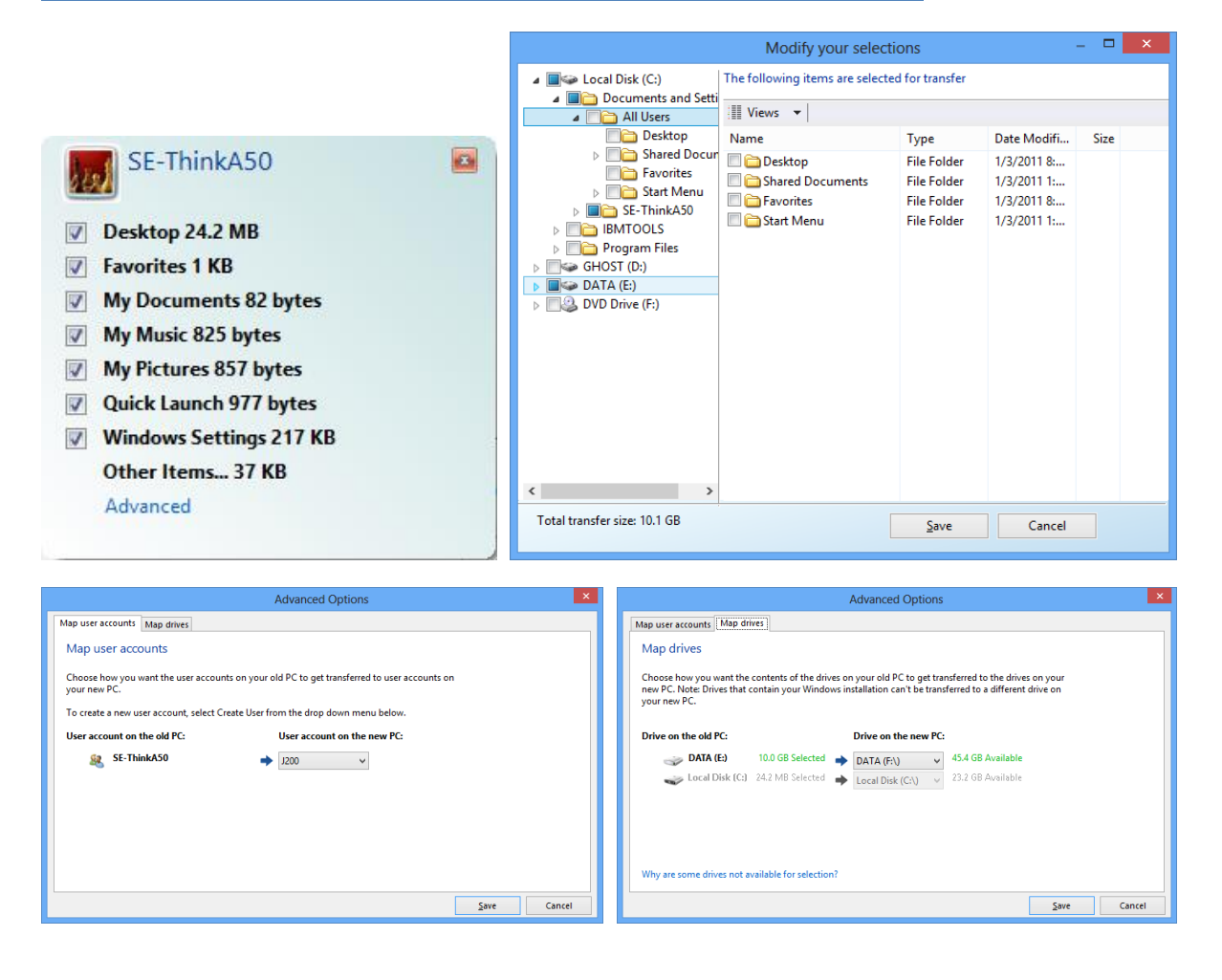

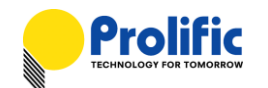

15. Windows Easy Transfer will start to transfer the files and settings to your new computer. You can see the transfer status. Do not use the new computer until the transfer is complete.

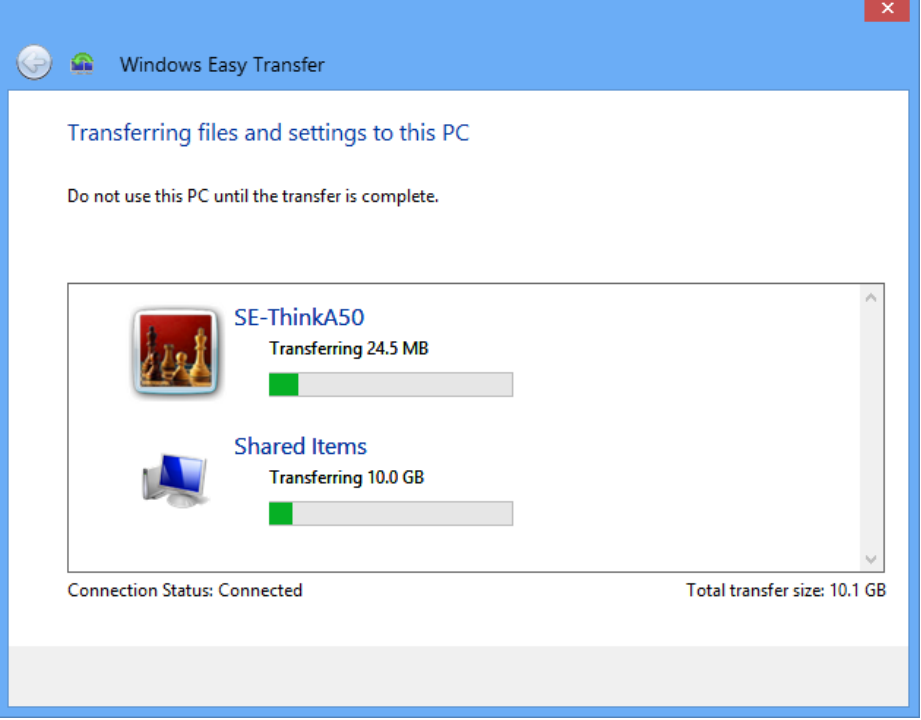

16. Once the transfer is complete, Windows Easy Transfer allows you to see what was transferred and also see what list of programs that you might want to install on your new computer that were installed on your old computer. Click Close when done. You may then be prompted to restart your PC.

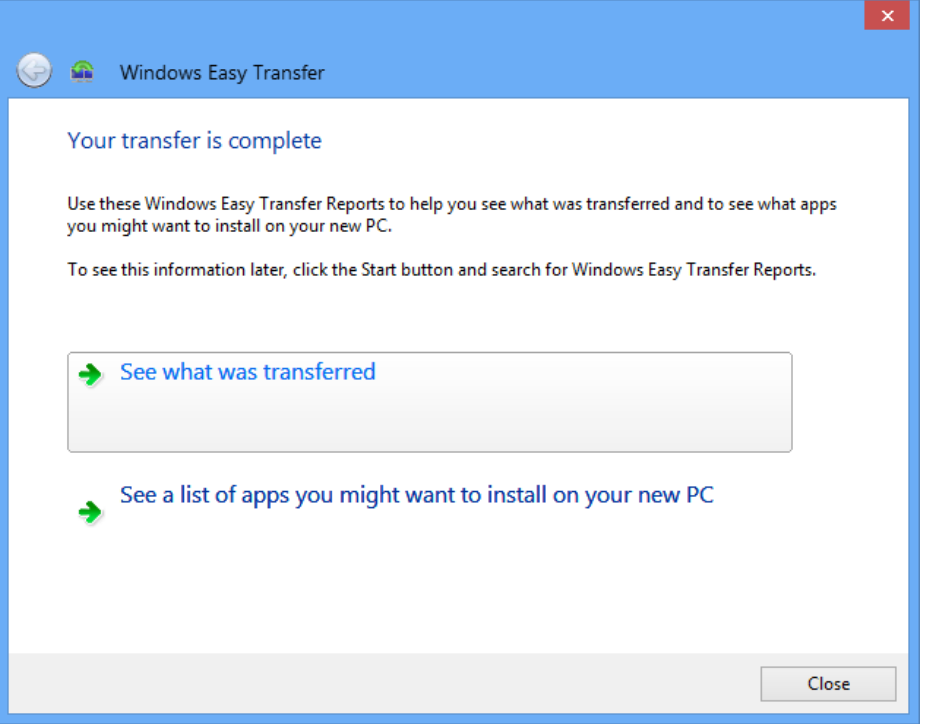

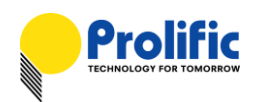

#### <span id="page-15-0"></span>**5. How to Use Windows Easy Transfer in Windows 8.1**

These are following steps for running the Windows Easy Transfer (WET) program in Windows 8.1:

NOTE: The Windows 8.1 Easy Transfer program does not include support for Easy Transfer Cable devices. You should copy and run the older version from Windows 7 or 8 which is compatible with Windows 8.1.

1. You will first need a computer running Windows 7 or Windows 8 to copy the Windows Easy Transfer program. Run Windows Easy Transfer program. You do not need to plug the Easy Transfer Cable.

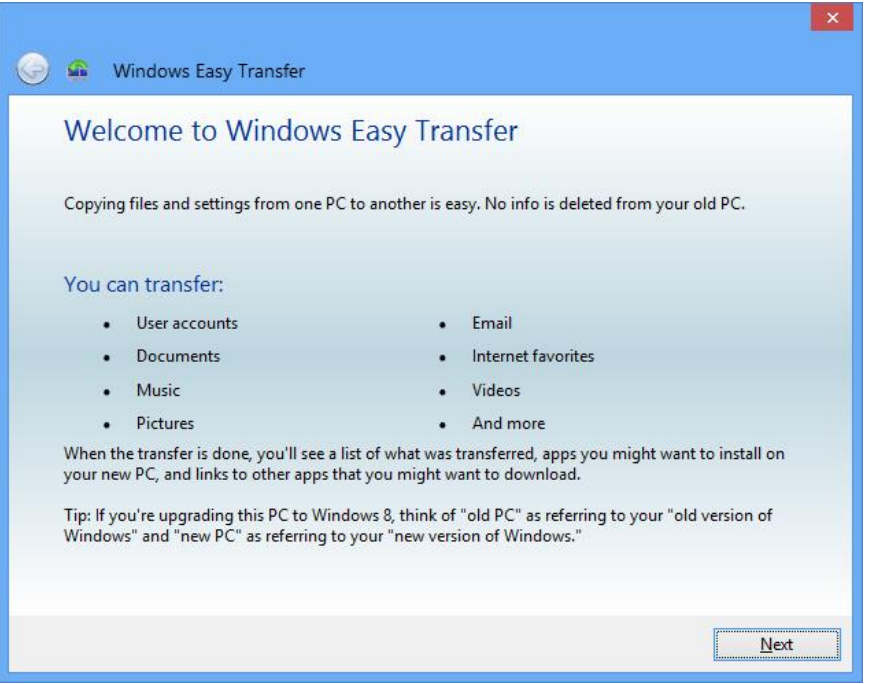

2. Click "**An Easy Transfer cable**" to choose what you want to use to transfer items.

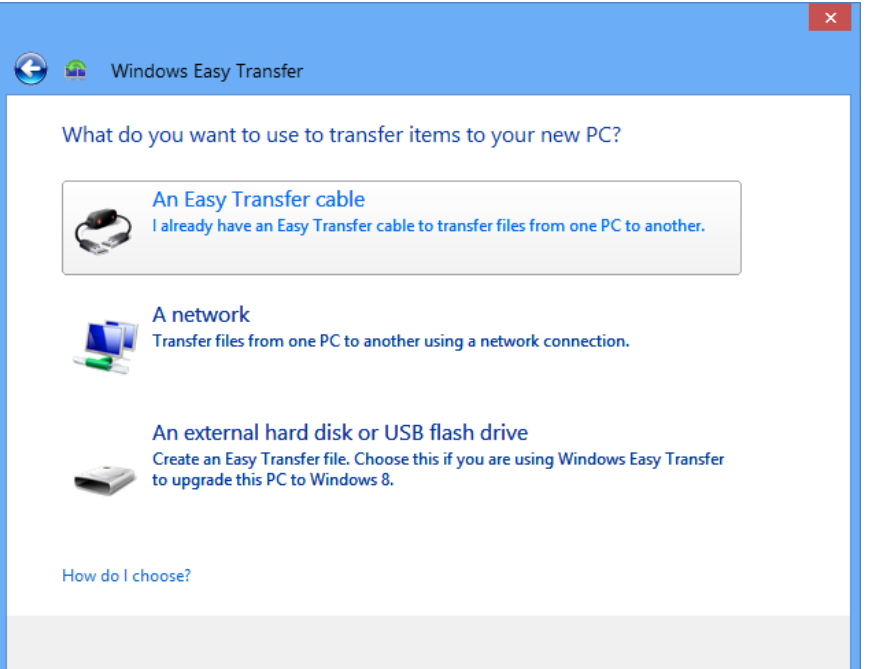

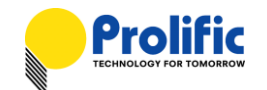

3. Click "**This is my new PC**".

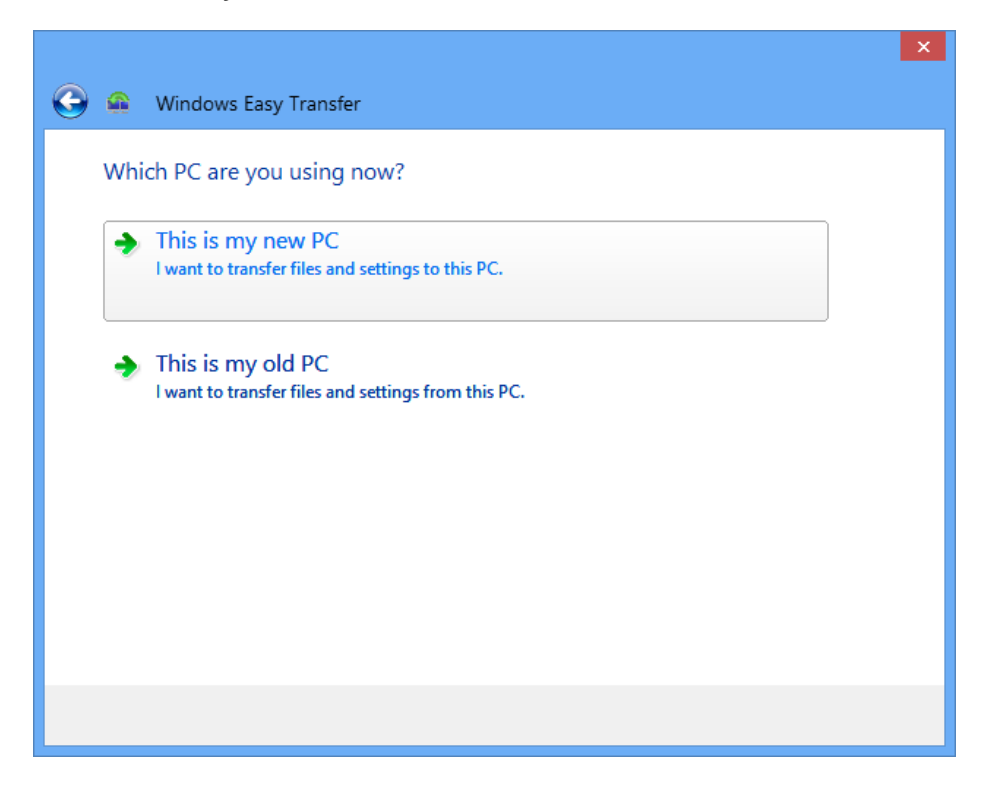

4. Click "**My old PC is running Windows XP or Windows Vista**". This will copy the Windows Easy Transfer program (with Easy Transfer Cable support) which is also compatible with Windows 8.1.

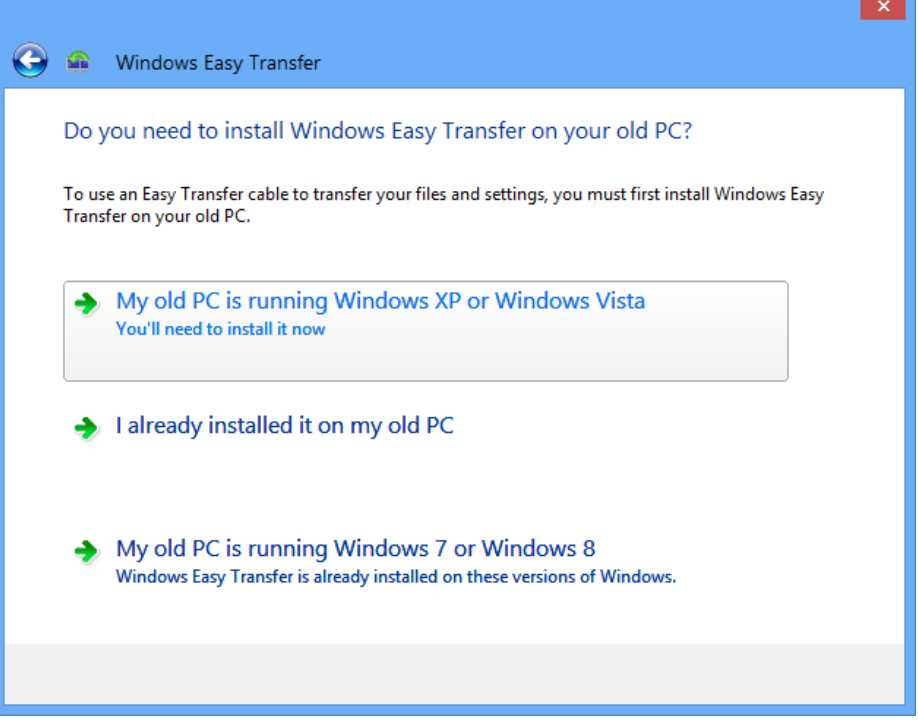

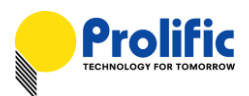

5. Click "**External hard disk or shared network folder**" or "**USB flash drive**" depending on where you want to copy the Windows Easy Transfer program. We will use USB flash drive in this document. Plug in the USB flash drive now and click "**USB flash drive**".

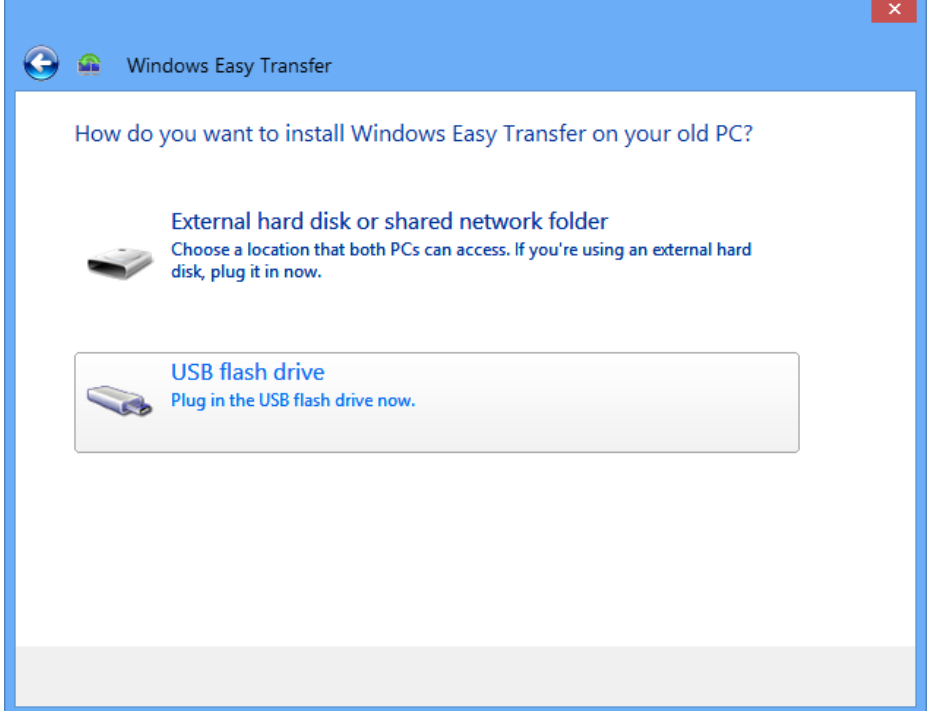

6. Choose the USB flash drive where you want to save Windows Easy Transfer and click OK.

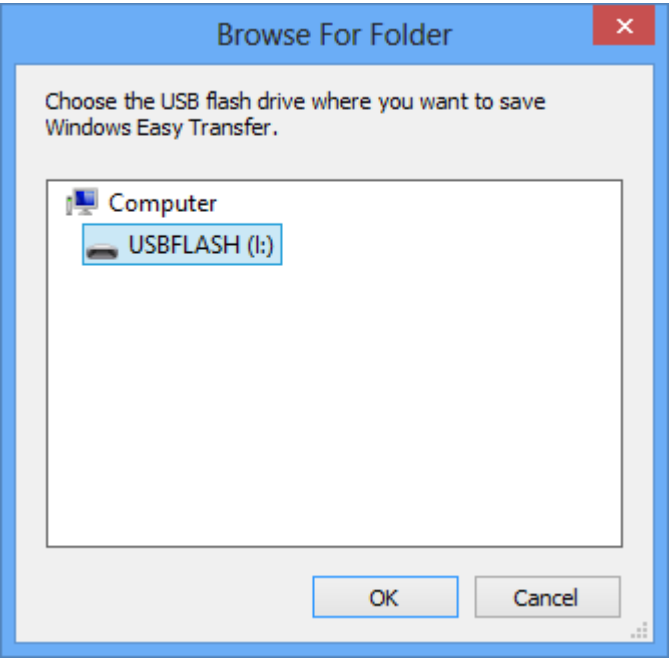

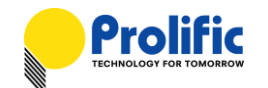

7. Windows Easy Transfer will start to copy the program to your USB flash drive.

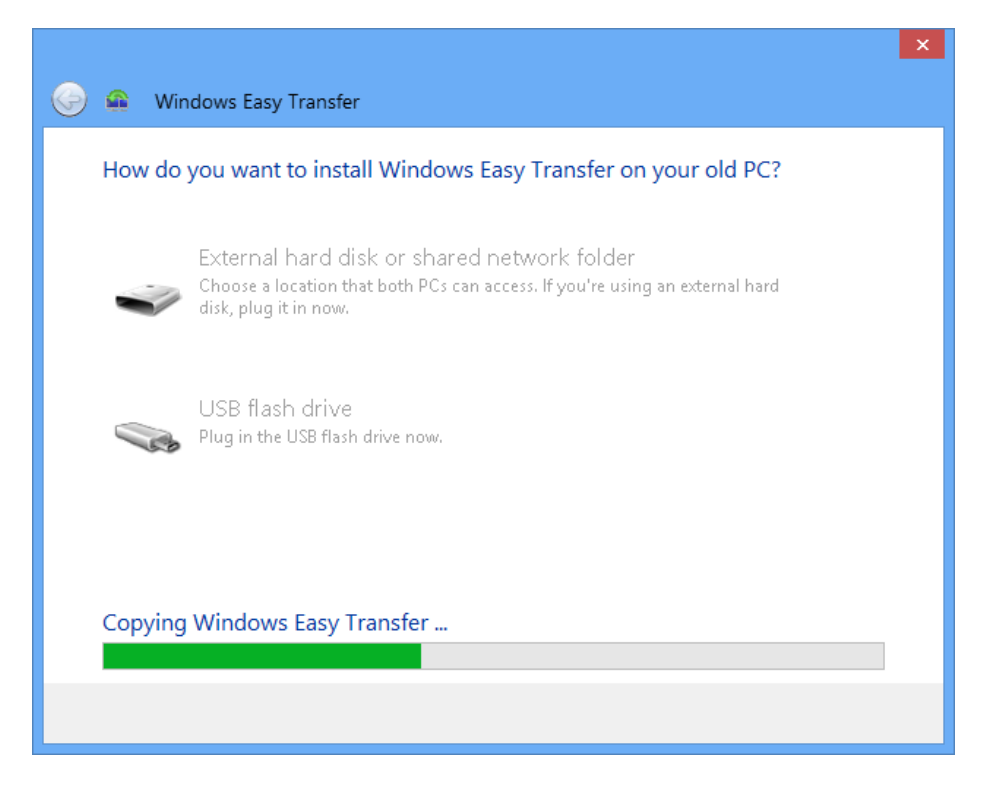

8. After Windows Easy Transfer is copied, you can now unplug the USB flash drive and plug it into your Windows 8.1 PC. You can close the Windows Easy Transfer program.

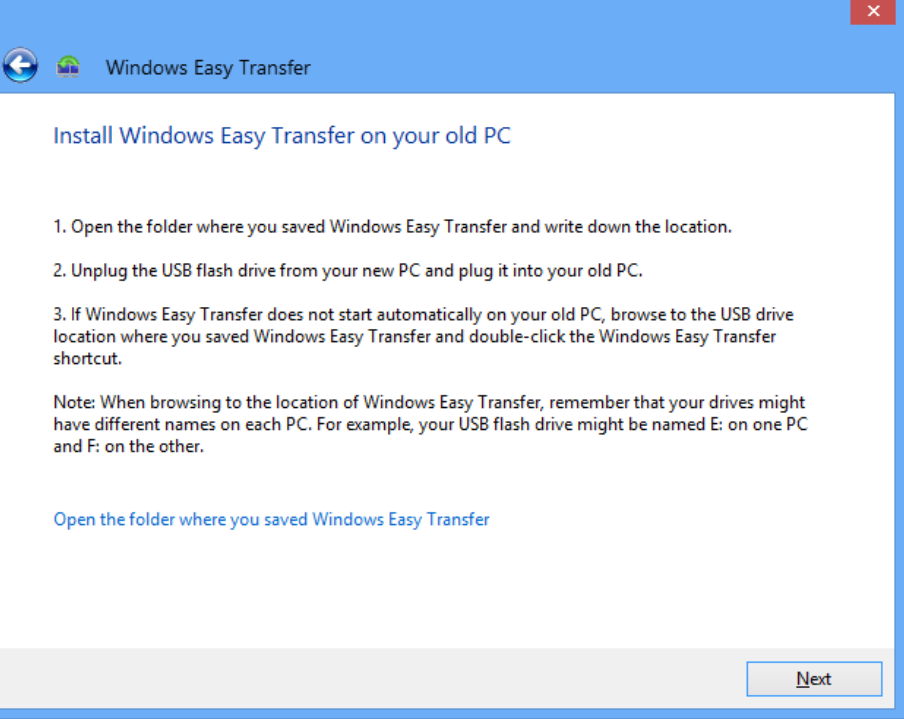

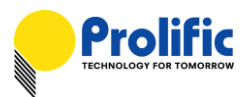

9. Your USB flash drive should contain the following Windows Easy Transfer files and folder.

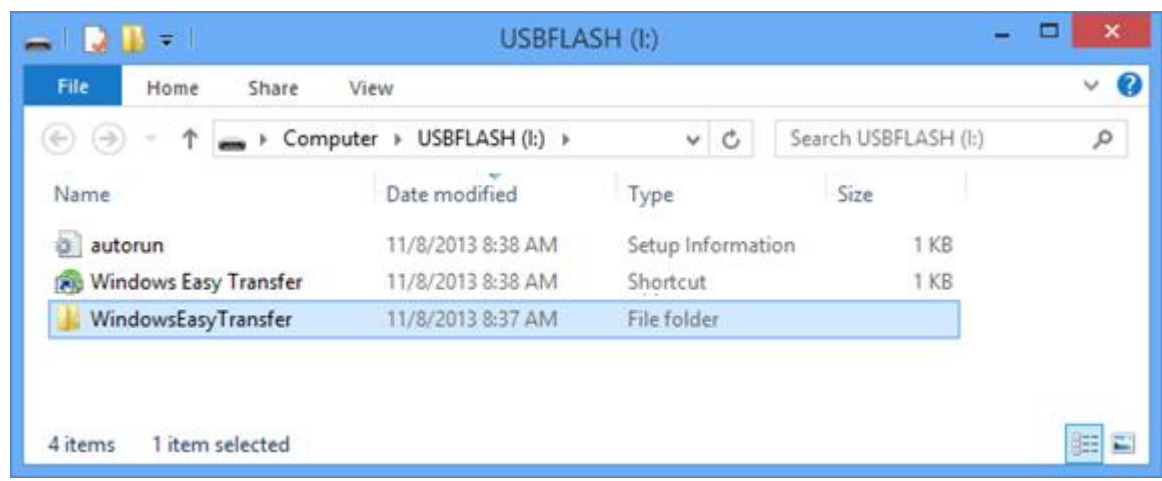

10. Plug the USB flash drive into your Windows 8.1 PC and double-click the Windows Easy Transfer shortcut. Windows Easy Transfer will start to run and will show the program dialog box. Click Next.

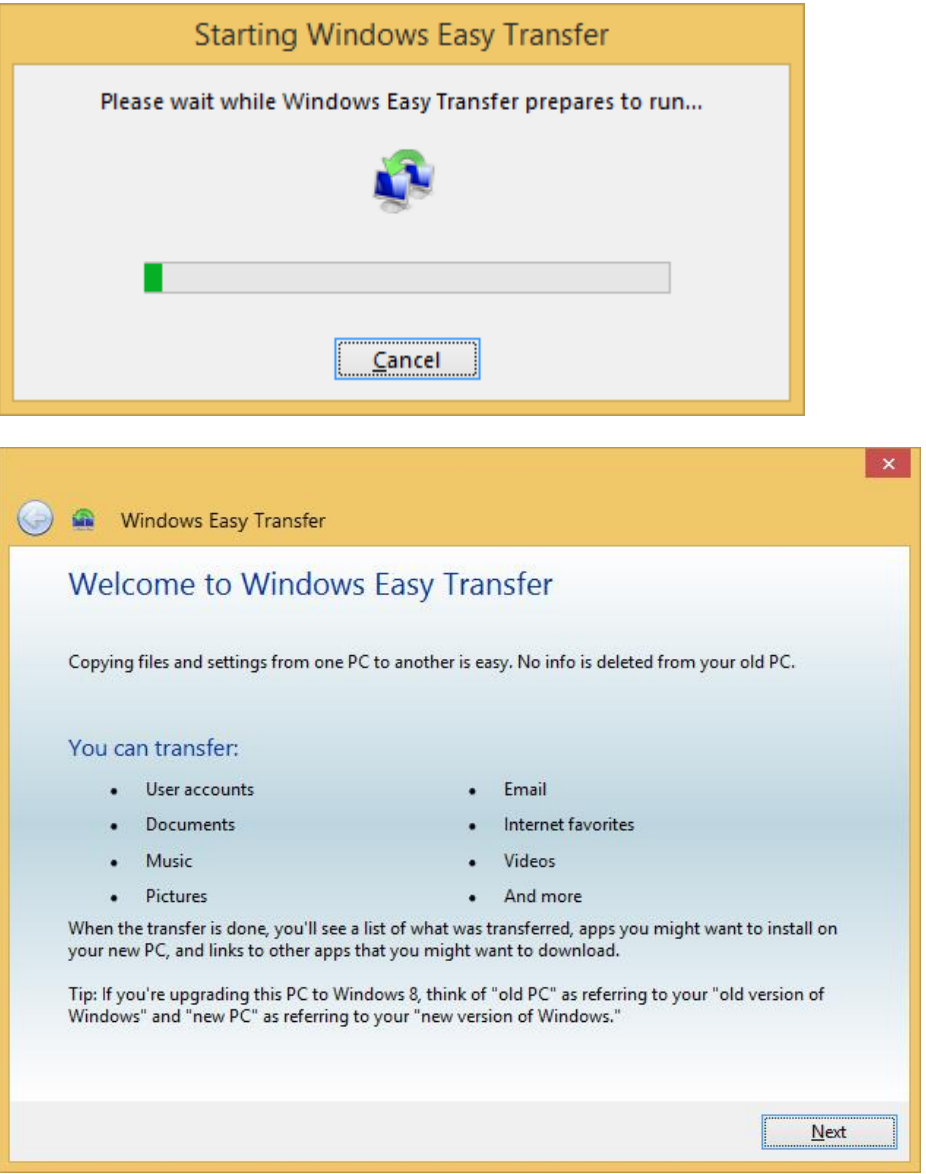

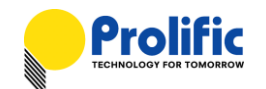

11. You can now see the option for the Easy Transfer cable. Click "**An Easy Transfer cable**".

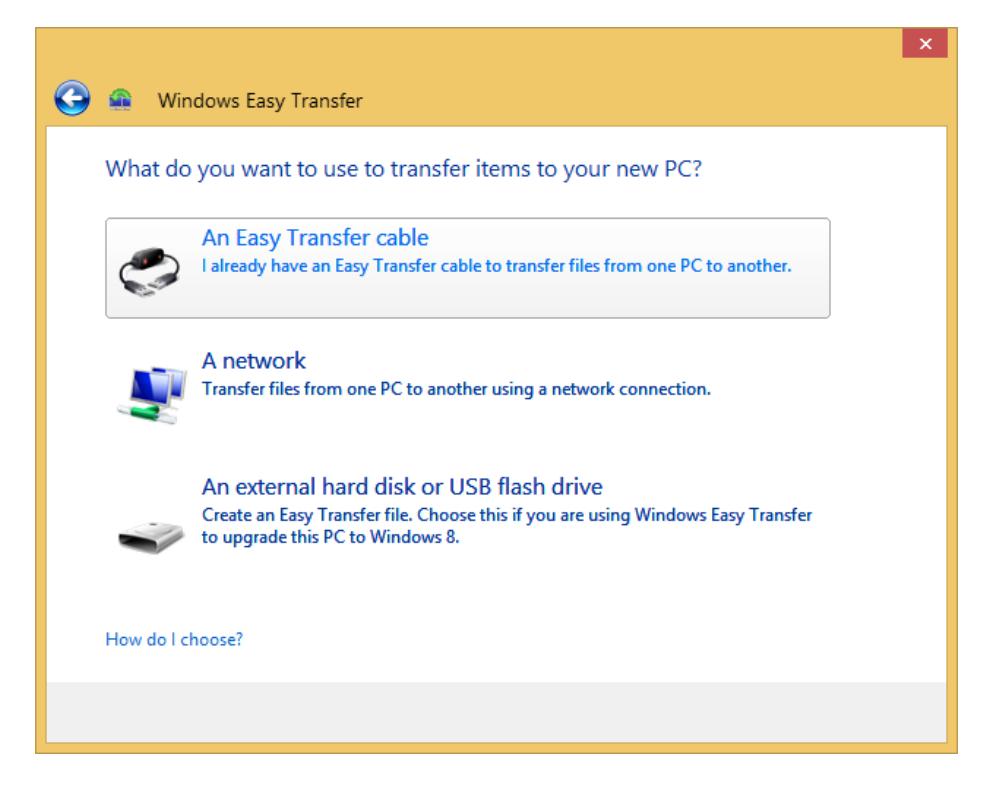

12. Click "**This is my new PC**". You now just refer to the previous section on how to continue running the Windows Easy Transfer.

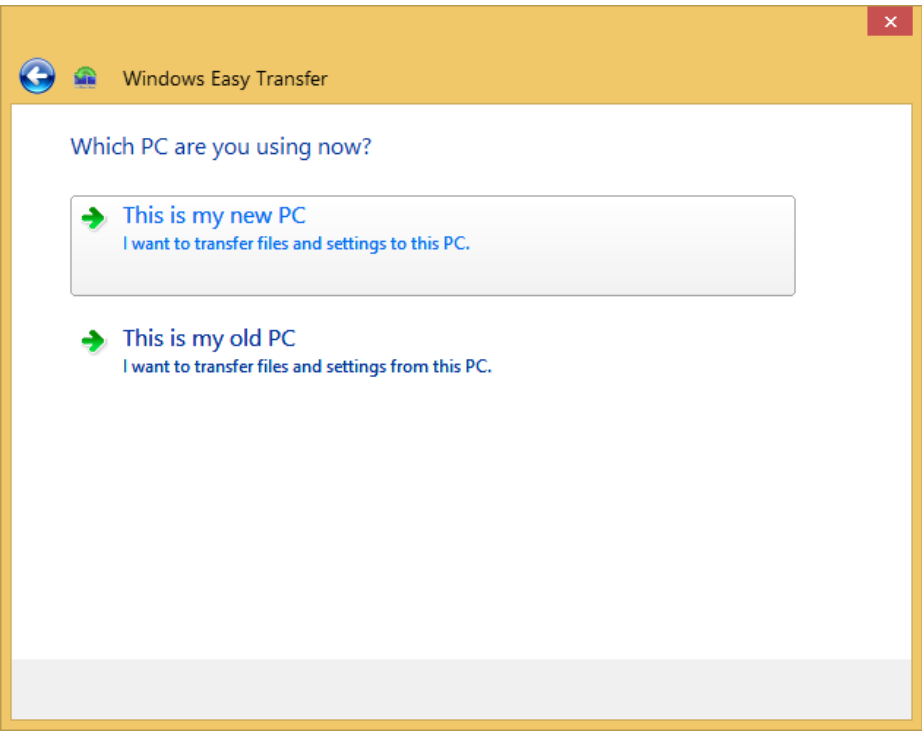

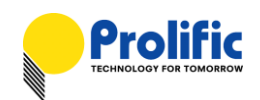

## <span id="page-21-0"></span>**6. Installing the PCLinq5 Program (Windows version)**

The following steps will guide you how to install the PCLinq5 software for Windows 8, Windows 7, Windows Vista, and Windows XP. PCLinq5 is a user-friendly file manager program that allows you to see and control file directories on both PCs at the same time.

1. If your old PC is running Windows XP or Vista, you will need first to install the Windows Easy Transfer for Windows 7 program. You can download here and choose the correct version and language: <http://windows.microsoft.com/en-us/windows7/products/features/windows-easy-transfer>

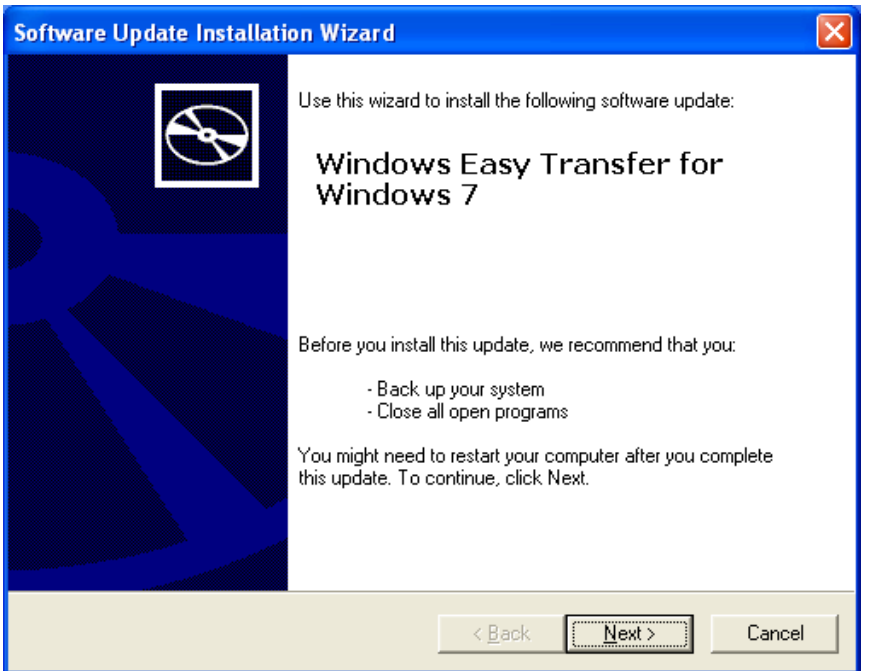

2. After installation is complete, plug-in the USB Easy Transfer Cable to the USB port of the old PC. The Easy Transfer Cable auto play window will pop out for you to run instantly. Click Cancel first.

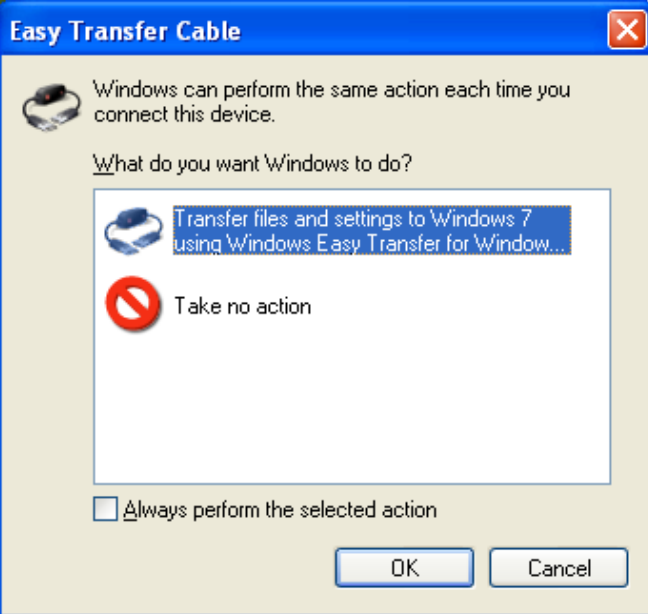

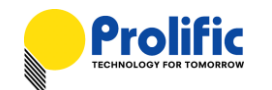

3. You can also go to the Control Panel–System–Device Manager to view the device properties. You

should see "USB Easy Transfer Cable" device under the Transfer Cable Devices.

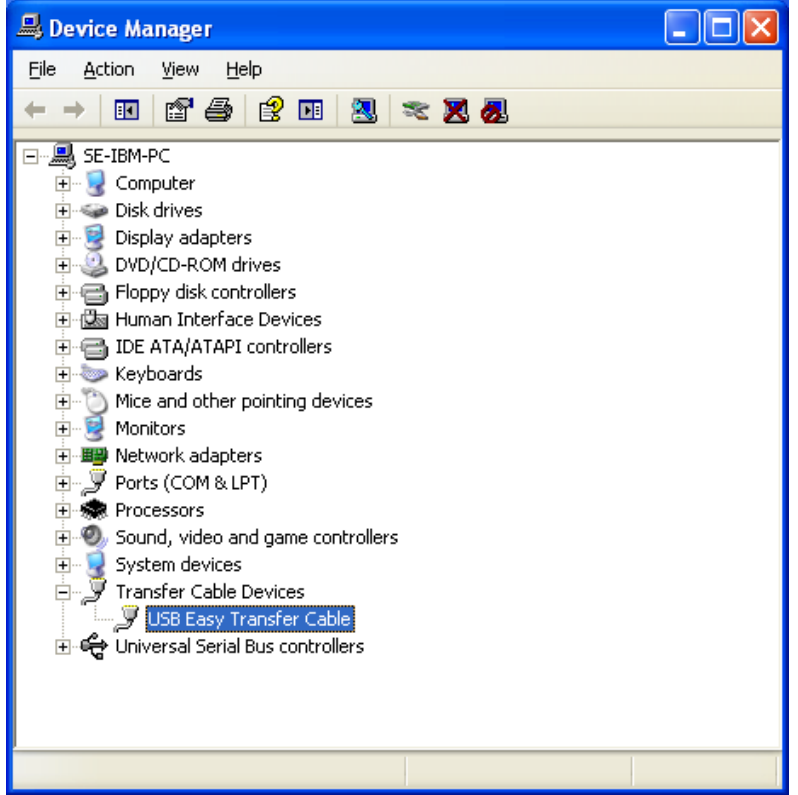

4. Run the PCLinq5 installer program on both computers. The program will start the InstallShield Wizard that will guide you through the rest of the setup process. Follow the instructions and click Next to continue until installation is complete.

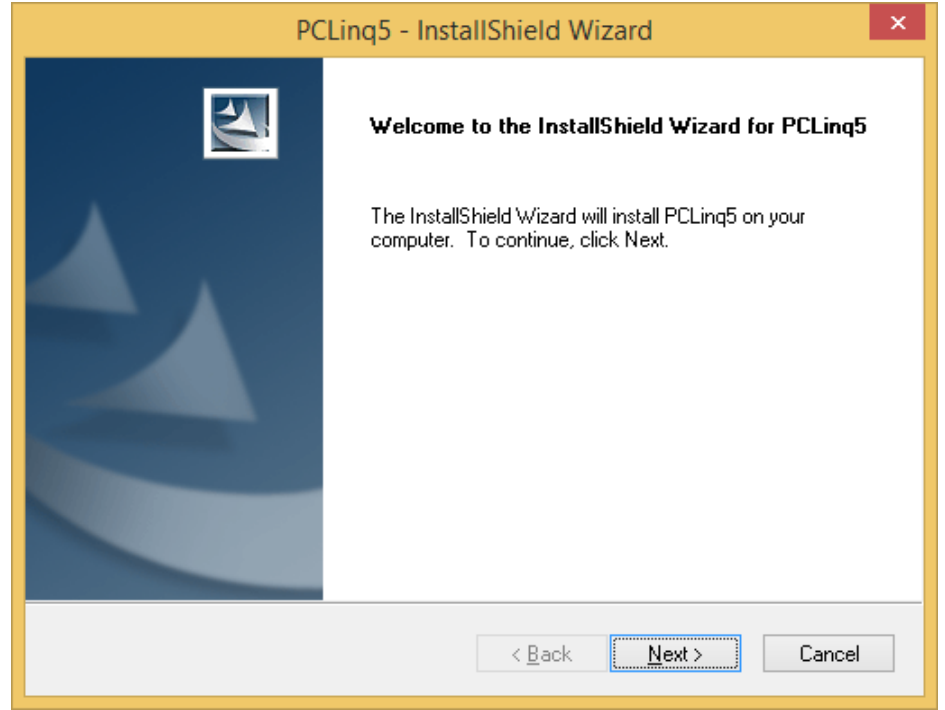

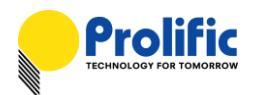

5. After installation is complete, click Start and Program Files and check if the Prolific PCLinq5 program folder was created.

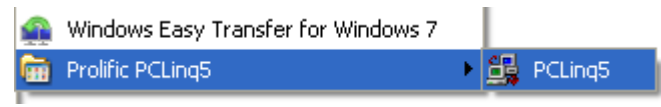

6. In Windows 8, press Start button and browse to the rightmost screen to access the PCLinq5 program. You can right-click on the PCLinq5 program and pin to Start or taskbar for easy access. For Windows 8.1, click first the down arrow at the bottom of Start screen to see the installed program.

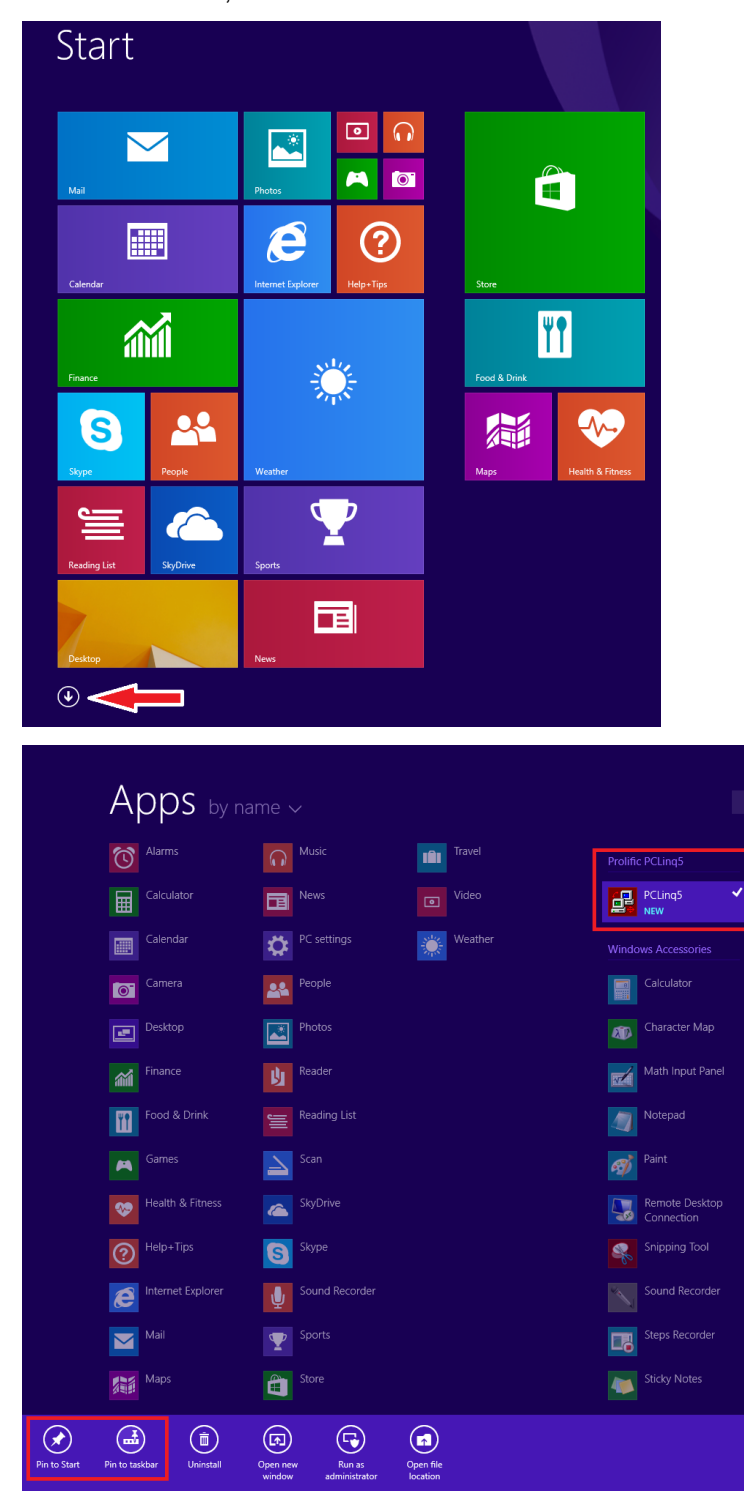

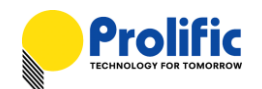

## <span id="page-24-0"></span>**7. Running PCLinq5 (Windows version)**

PCLinq5 is an application program used to control the file sharing and data transfer of the linked computers (also known as the local PC and the remote PC). After you have successfully completed the Setup program and plug-in the Easy Transfer cable, you simply click and run the PCLinq5 program in both computers. The PCLinq5 File Transfer program will appear as follows:

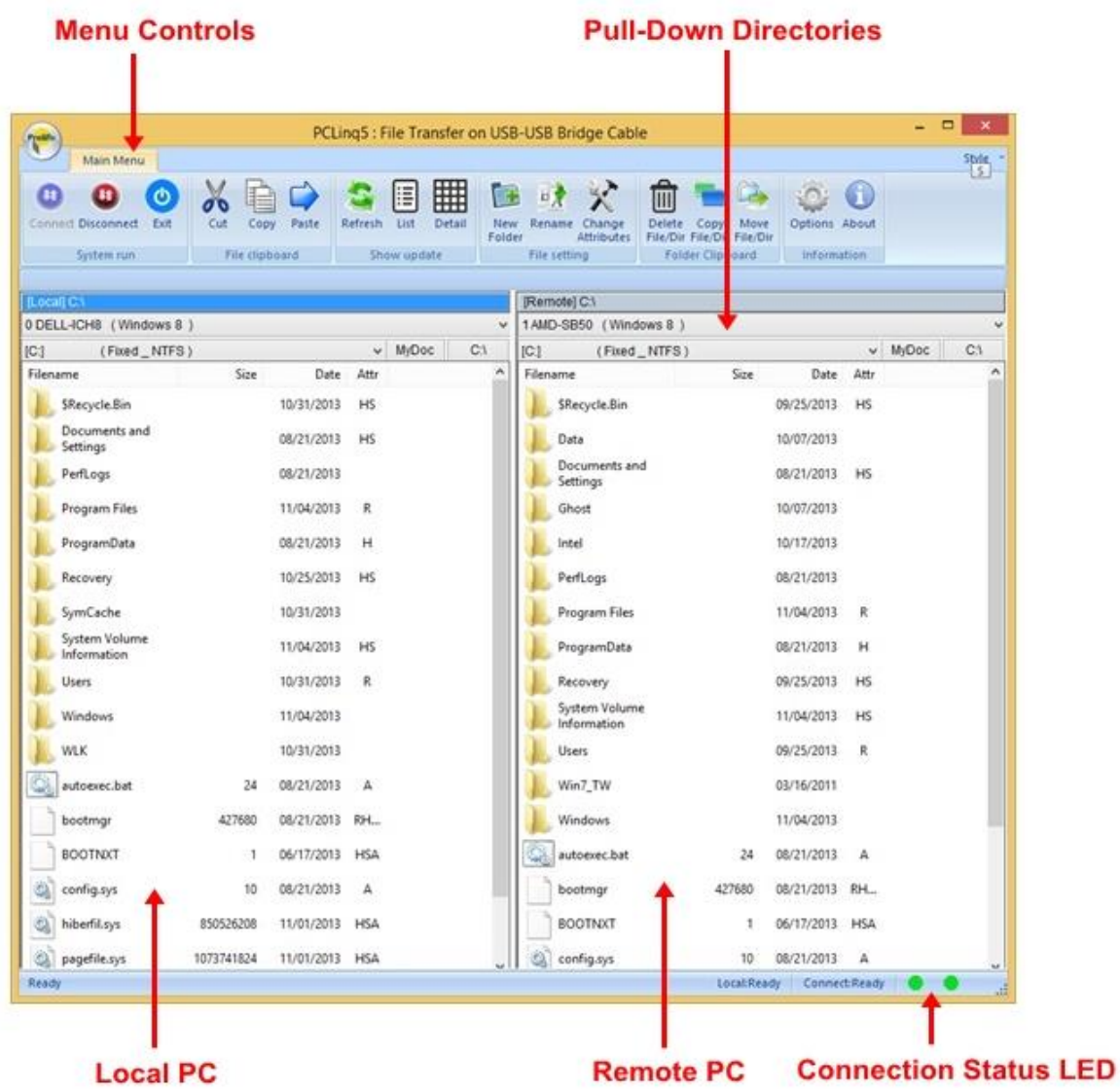

With PCLinq5, you can control both the local and remote PCs and do the following:

- (1) Display files/folders
- (2) Open files/folders
- (3) Create files/folders
- (4) Delete files/folders
- (5) Copy/Cut/Paste files/folders
- (6) Move files/folders
- (7) Change file/folder names/attributes

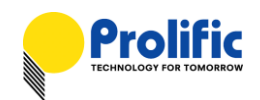

To start using the PCLinq5 program:

- 1. Run PCLinq5 on both computers (local PC and Remote PC).
- 2. Plug one end of the Easy Transfer cable into the USB port of the local PC and the other end into the USB port of the remote PC.
- 3. Wait for Windows to detect the cable on each computer and check if it is properly installed. Check the Connection Status LED on the bottom right of the program dialog box if it is ready or not. A green LED signifies a ready status while a red LED means not ready or not found. Make sure that the program shows two green LEDs to indicate a linked connection.

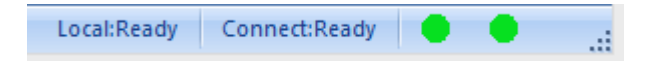

4. Once a connection has been established, you simply drag-and-drop the files or folders you want to transfer to the other computer. You can change disk drives or directories by clicking on the pull-down directory menu. You can also use the Menu Controls for other functions of the program.

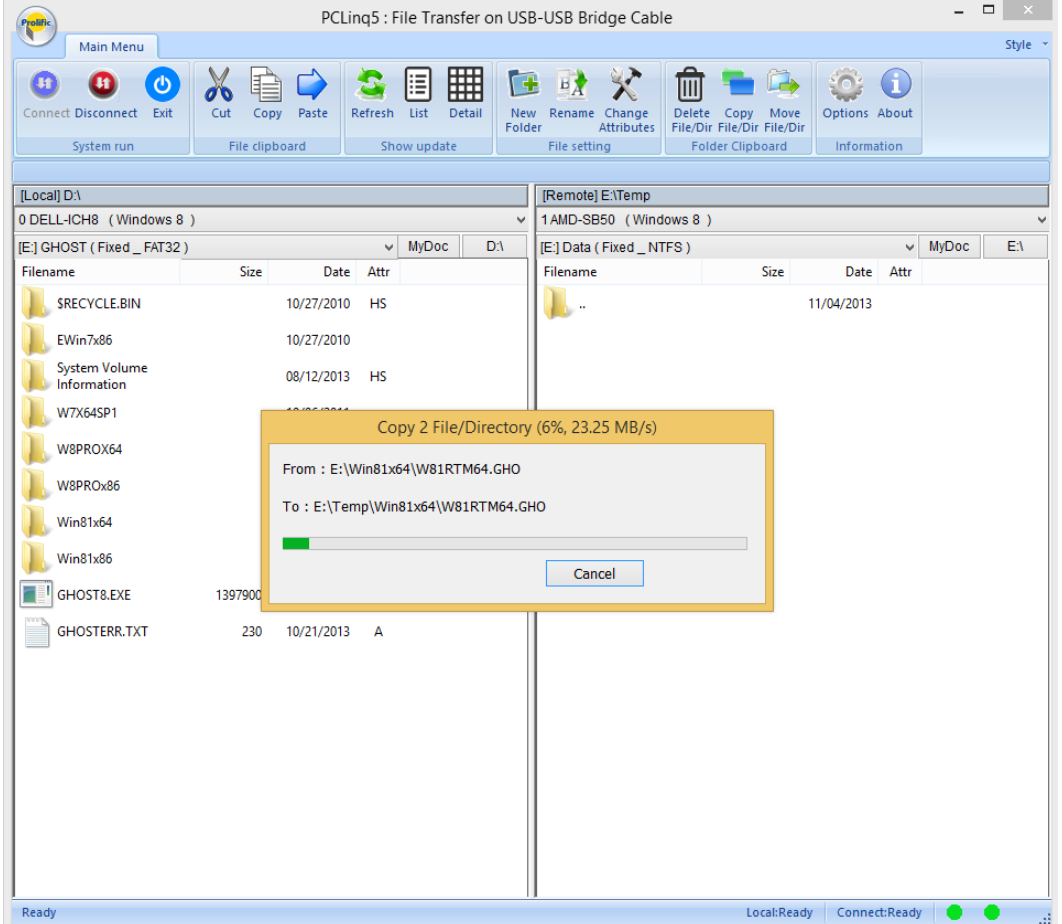

NOTE: You may not be able to drag-and-drop some folders and files from Windows Vista/7/8 to Windows XP due to Windows Vista/7/8 permission security feature. Permissions are rules associated with objects on a computer or [network,](javascript:p() such as files and folders. You would need to grant permission or ownership first to those files/folders for you to be able to transfer them from your Windows Vista/7/8 to Windows XP computer if needed. Another solution to this problem is to use your Windows XP computer to drag the files/folders from Windows Vista/7/8 to XP.

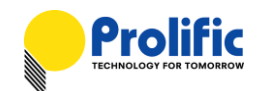

5. Right-click the file or folder (example: Pictures) in Windows Vista/7/8 PC, and then click Properties. Click the Security tab and click Edit to change permissions.

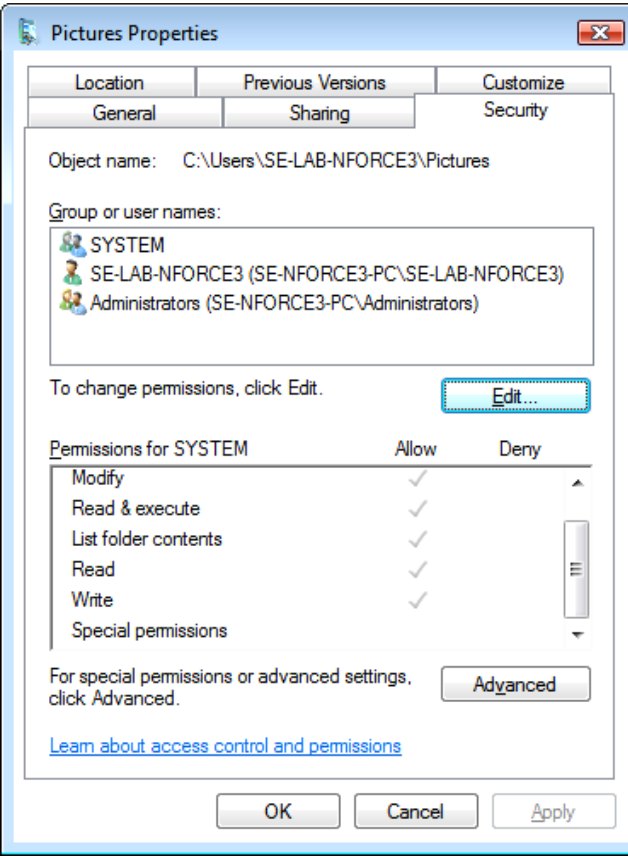

#### 6. Click Add button to add user.

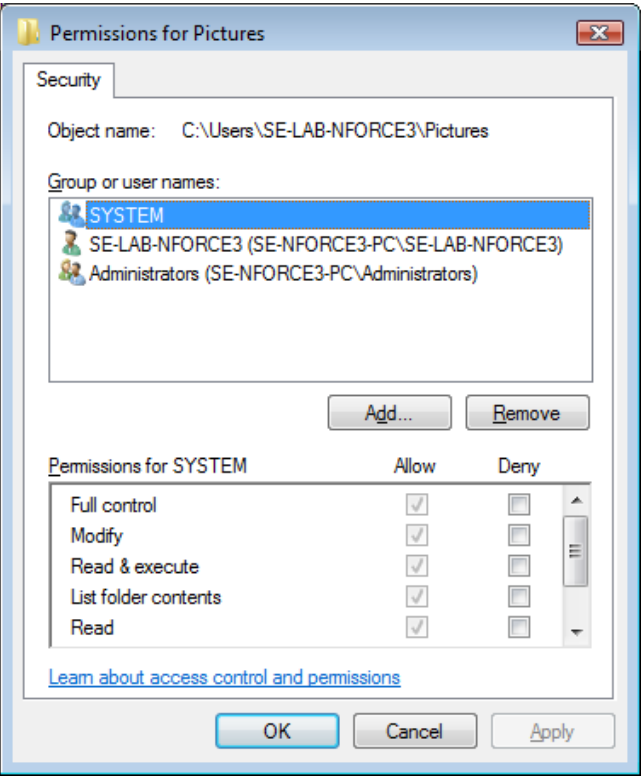

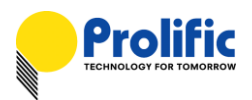

7. Type "Everyone" user name to add to the group.

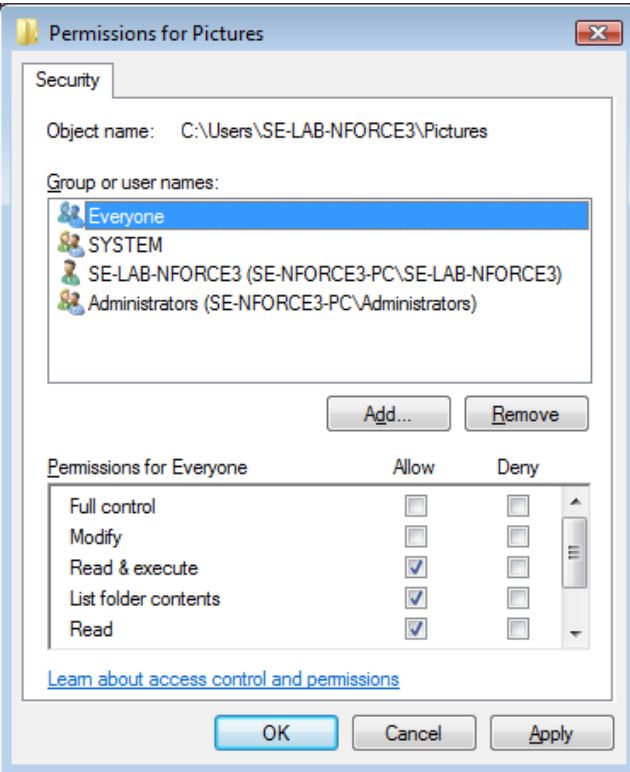

8. Click on the Allow boxes to grant Full control and Modify permissions. Click OK to confirm. You can now drag-and-drop this folder from Windows Vista or 7 or 8 to XP using PCLinq5 software.

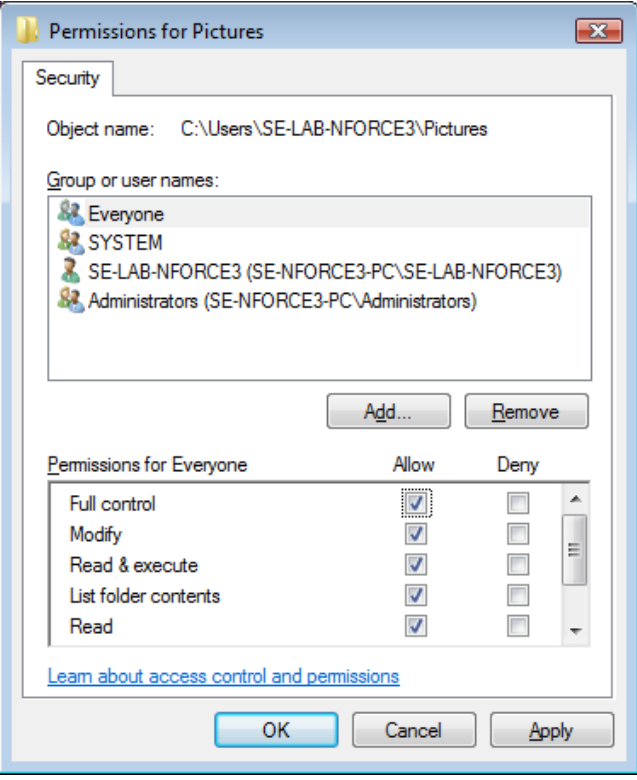

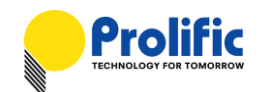

9. PCLinq5 also allows you open/run files directly found in the remote PC without needing to copy the files to your local PC. You can directly play movie files located in the remote PC.

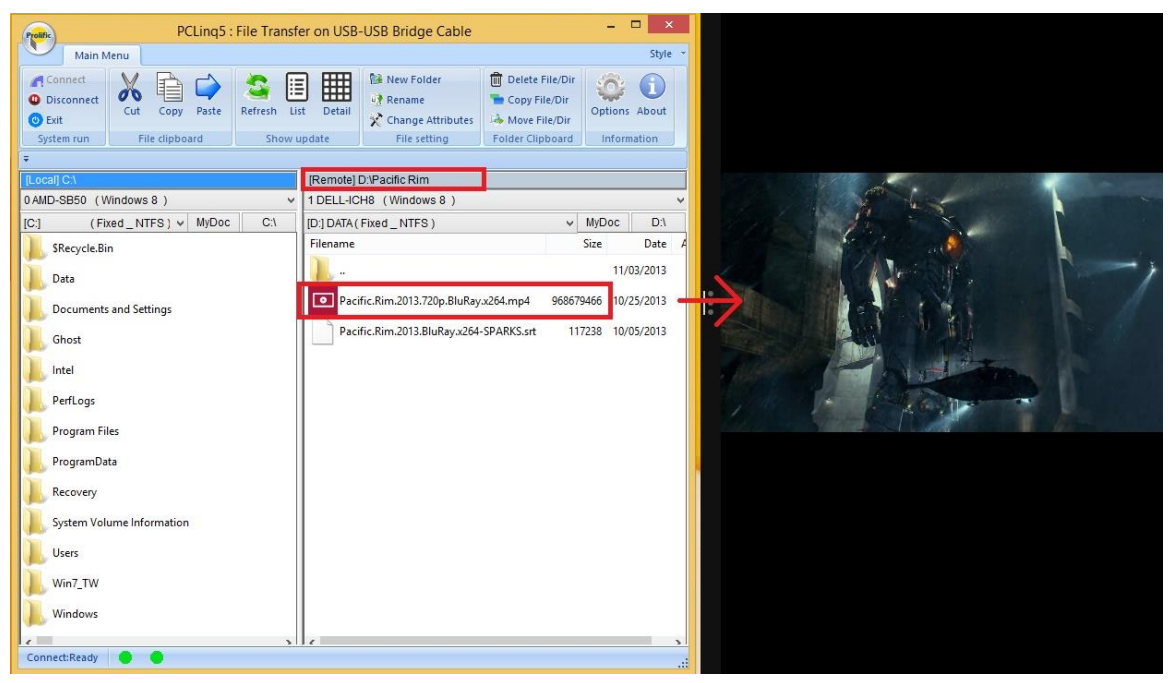

10. PCLinq5 also provides Options to show hidden, read-only, system files and directories.

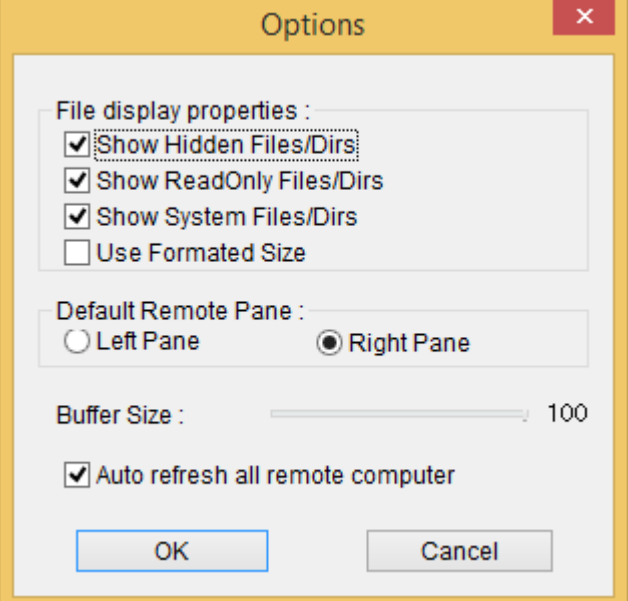

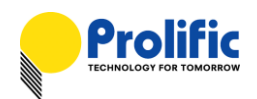

### <span id="page-29-0"></span>**8. Uninstalling the PCLinq5 Program (Windows version)**

It is easy to uninstall the PCLinq5 program:

- 1. Make sure to first unplug the Easy Transfer cable and close the PCLinq5 program.
- 2. Go to Control Panel and double-click on Add or Remove Programs. Look for the PCLinq5 program and click Remove button.

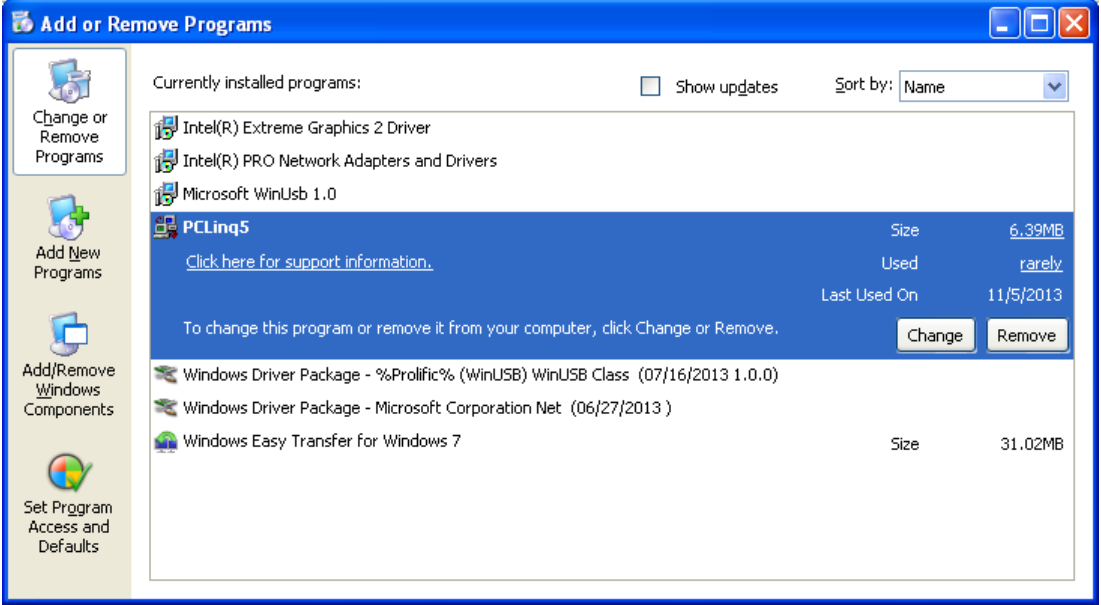

3. The PCLinq5 InstallShield Wizard program will appear and let you choose if you want to Modify, Repair or Remove installations. Click the Remove button selection to remove all installations. Make sure that you have unplugged the Easy Transfer cable and click Next to continue.

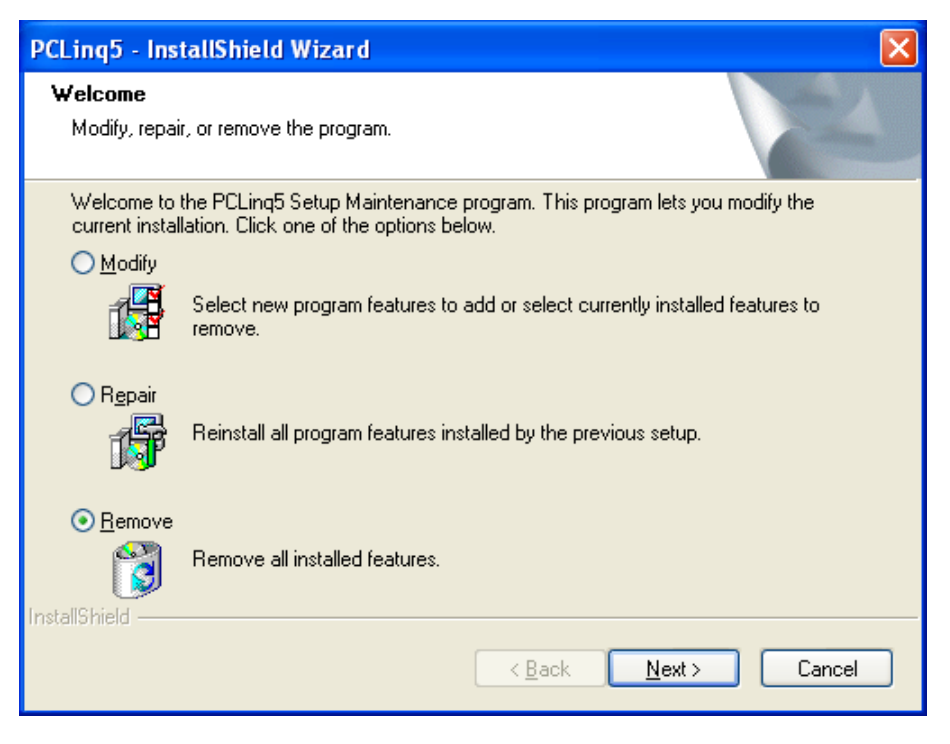

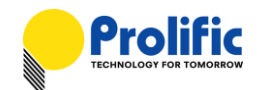

4. The PCLinq5 InstallShield Wizard program will confirm with you if you really want to completely remove the application and features. Click Yes to uninstall.

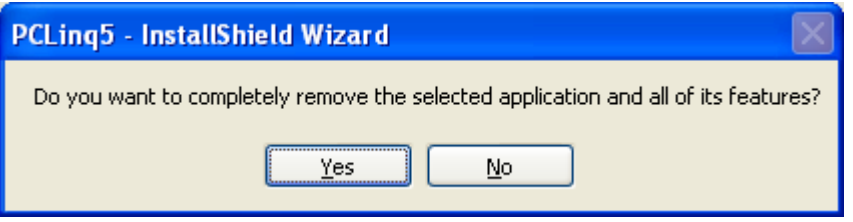

5. Wait for the InstallShield Wizard program to complete uninstallation. Click Finish when uninstall is complete.

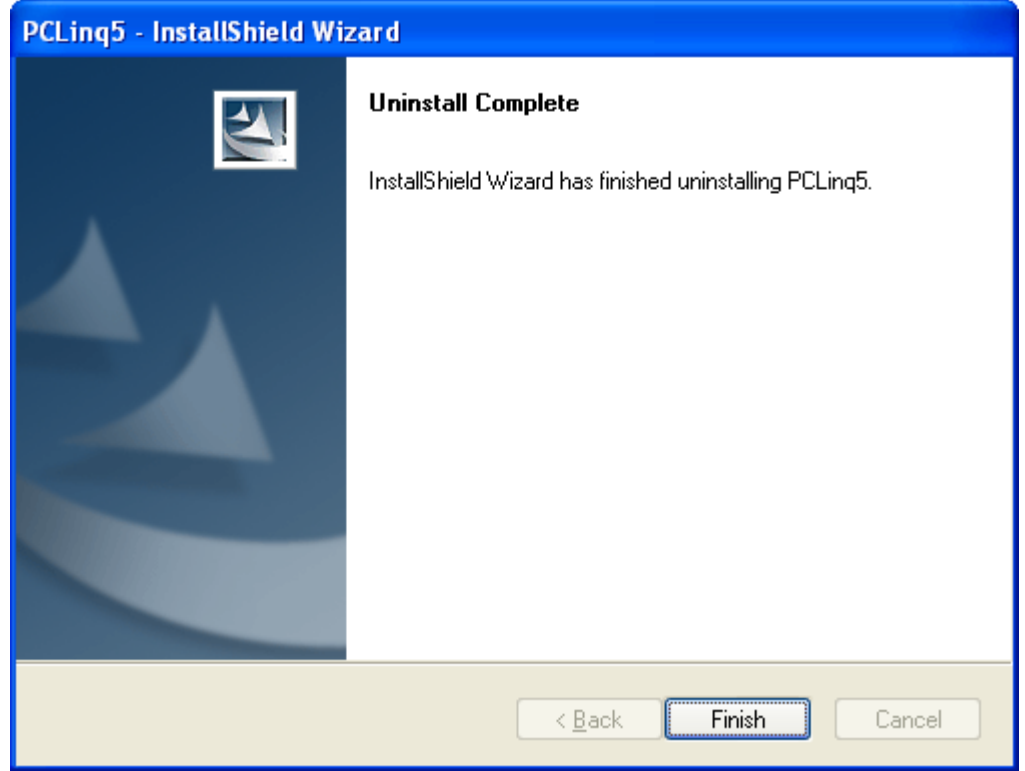

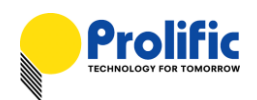

## <span id="page-31-0"></span>**9. Installing the PCLinq5 Program (Mac OS X version)**

This section guides you on how to install the PCLinq5 for Mac OS X. PCLinq5 is a user-friendly file manager program that allows you to transfer and control file directories on both Mac OS X computers at the same time. Computers running PCLinq5 for Mac can also link and work with PCs running PCLinq5 for Windows.

1. Plug the USB Easy Transfer Cable to the USB port of the Mac OS X computer. A removable drive will appear on the desktop screen.

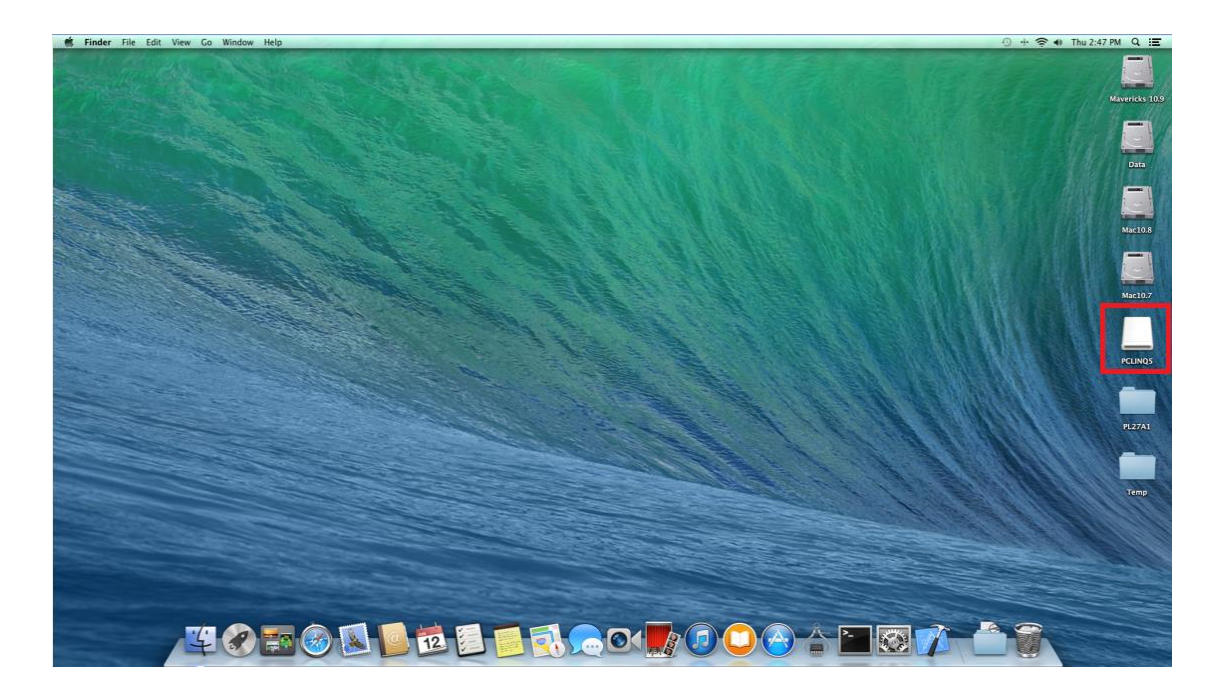

2. Double-click on the drive and look for the PCLinq5 for Mac folder. Click on PCLinq5 dmg program.

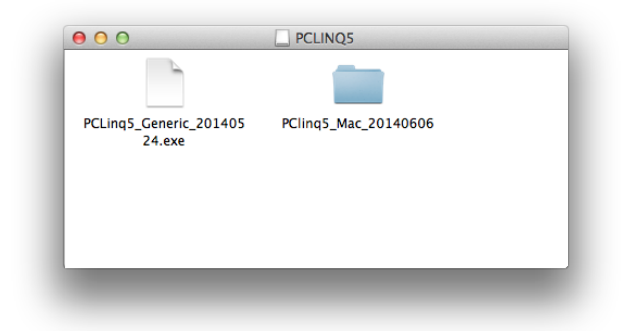

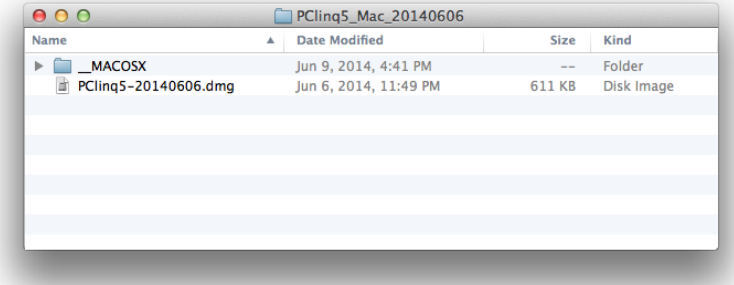

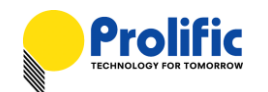

3. The PCLinq5 for Mac OS X installation window will appear. To install the program, simply click on the PCLinq5 icon and drag it to the Applications folder.

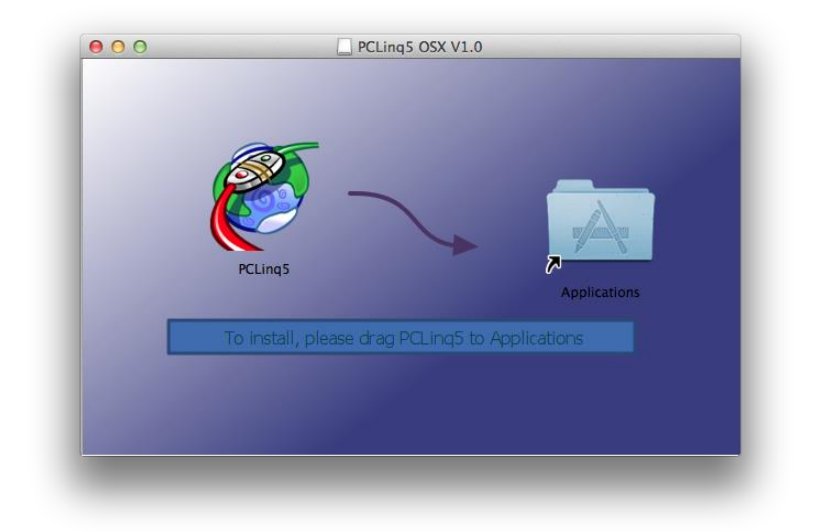

4. Go to the Application folder and check if the PCLinq5 program has been copied successfully. You can drag the PCLinq5 program to the Dock desktop screen for quick access.

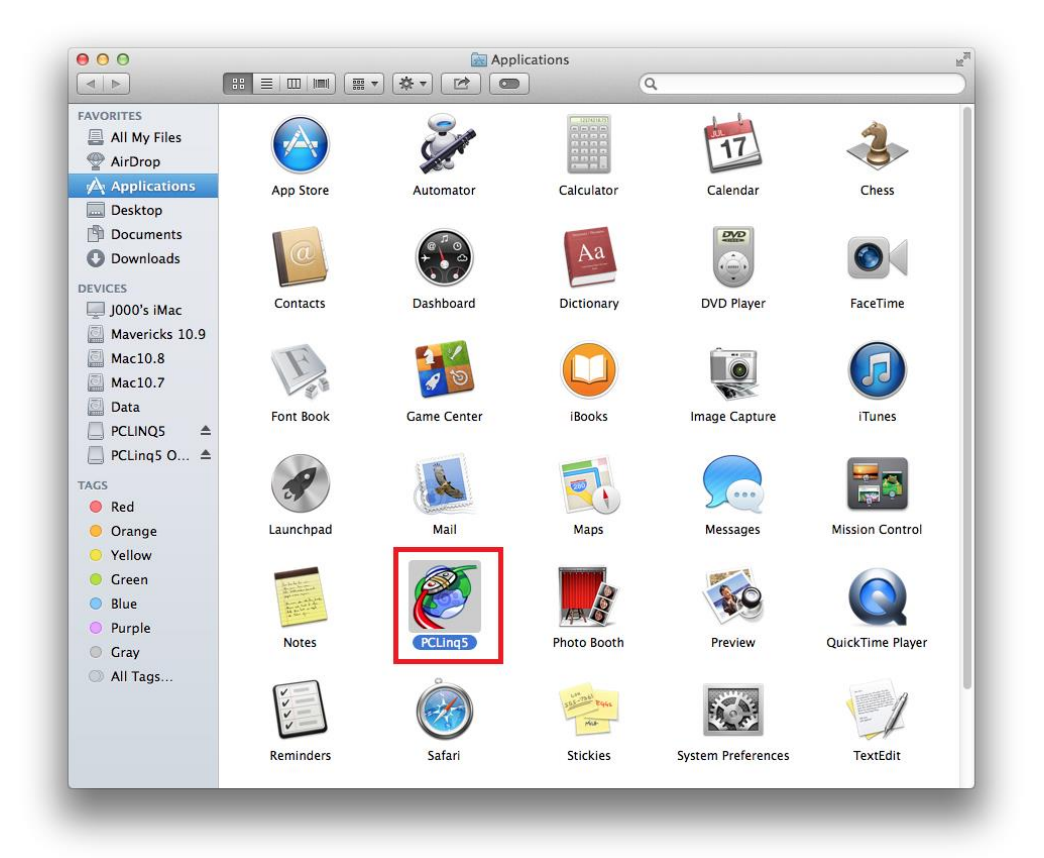

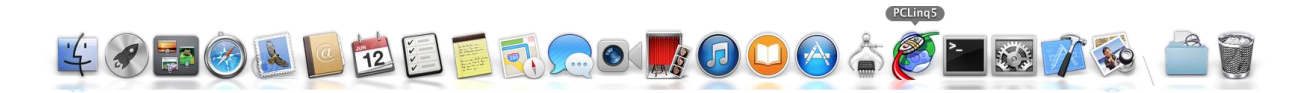

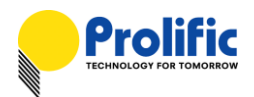

## <span id="page-33-0"></span>**10. Running PCLinq5 (Mac OS X version)**

PCLinq5 for Mac is an application program used to control the file sharing and data transfer of the linked computers running Mac OS X (also known as the local computer and the remote computer). After you have successfully installed the program and plug-in the USB Easy Transfer cable in both computers, simply double-click and run the PCLinq5 program in both computers. The PCLinq5 for Mac will appear as follows:

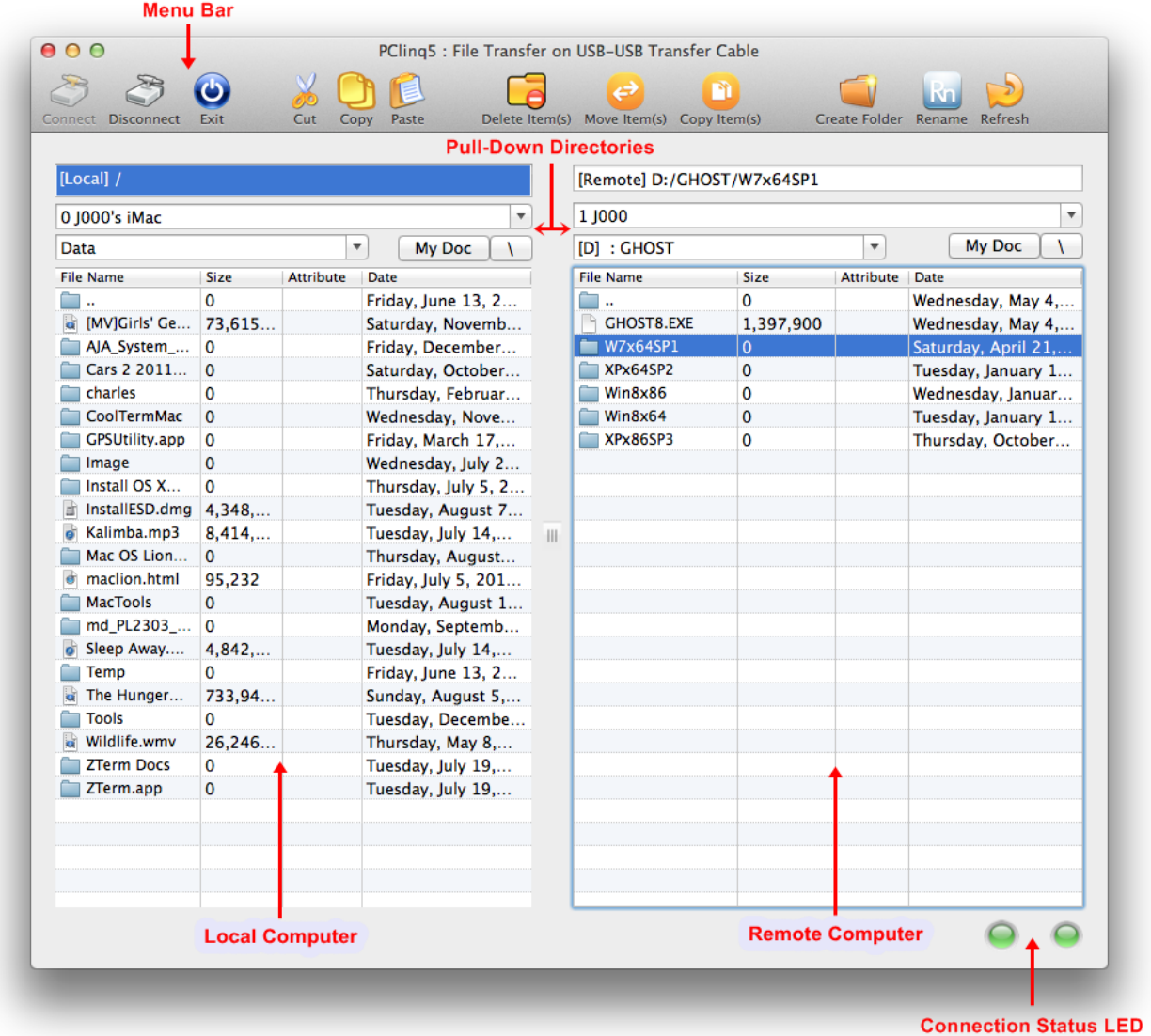

With PCLinq5, you can control both the local and remote computers and do the following:

- (1) Display files/folders
- (2) Create files/folders
- (3) Delete files/folders
- (4) Copy/Cut/Paste files/folders
- (5) Move files/folders
- (6) Change file/folder names and attributes
- (7) Connect and disconnect transfer link

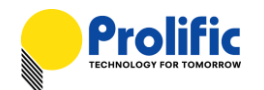

To start using the PCLinq5 for Mac OS X program:

- 1. Run PCLinq5 on both computers (Local computer and Remote computer). You can also connect from a Remote PC with Windows OS running PCLinq5 for Windows.
- 2. Plug one end of the Easy Transfer cable into the USB port of the local Mac computer and the other end into the USB port of the remote computer.
- 3. Wait for PCLinq5 to detect the cable on each computer and check if it is properly installed. Check the Connection Status LED on the bottom right of the program dialog box if it is ready or not. A green LED signifies a ready status while a red LED means not ready or not found. Make sure that the program shows two green LEDs to indicate a linked connection.

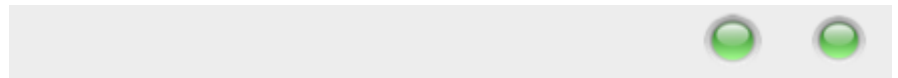

4. Once a connection has been established, you simply drag-and-drop the files or folders you want to copy to the other computer. You can also change disk drives or directories by clicking on the pull-down directory menu. During file transfer, you will see a progress bar appear below the program window and the percentage completion status.

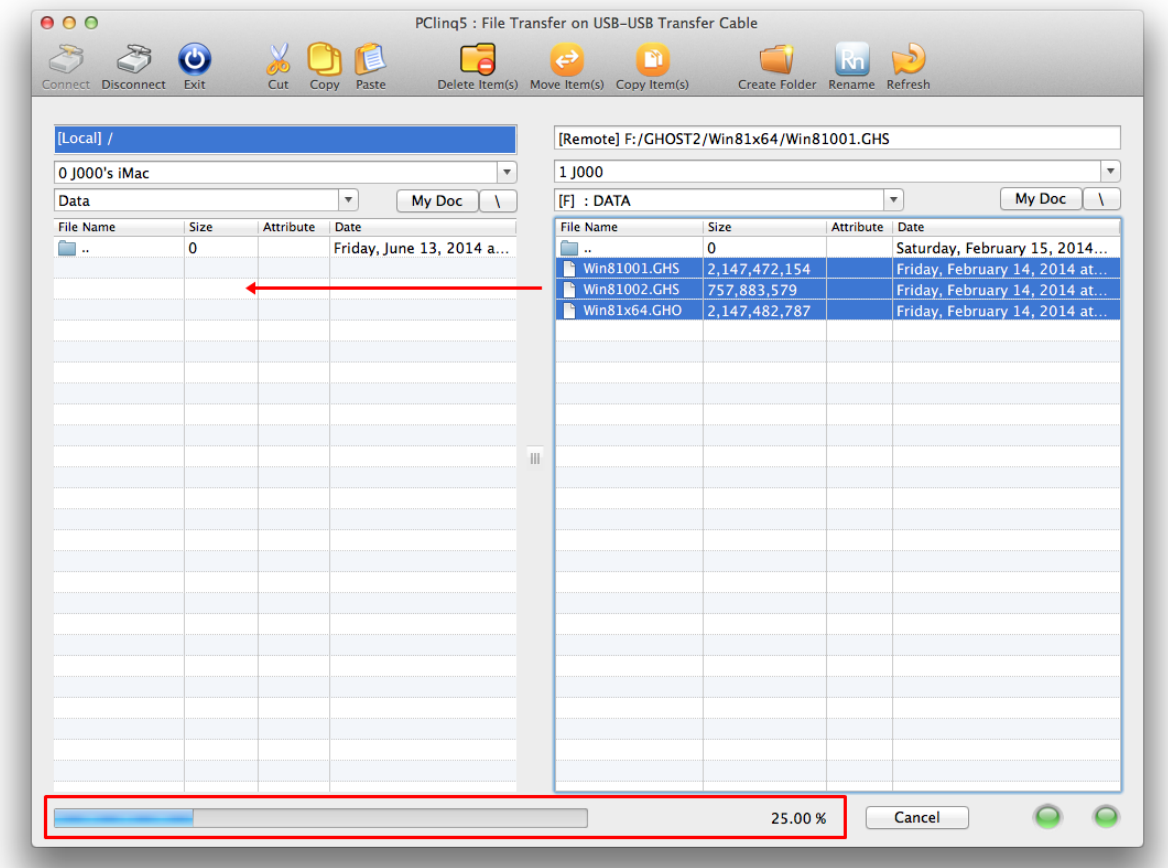

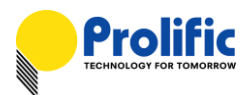

5. Once the file transfer is complete, you will see the copied files appearing on the destination folder. You can confirm by looking at the actual folder.

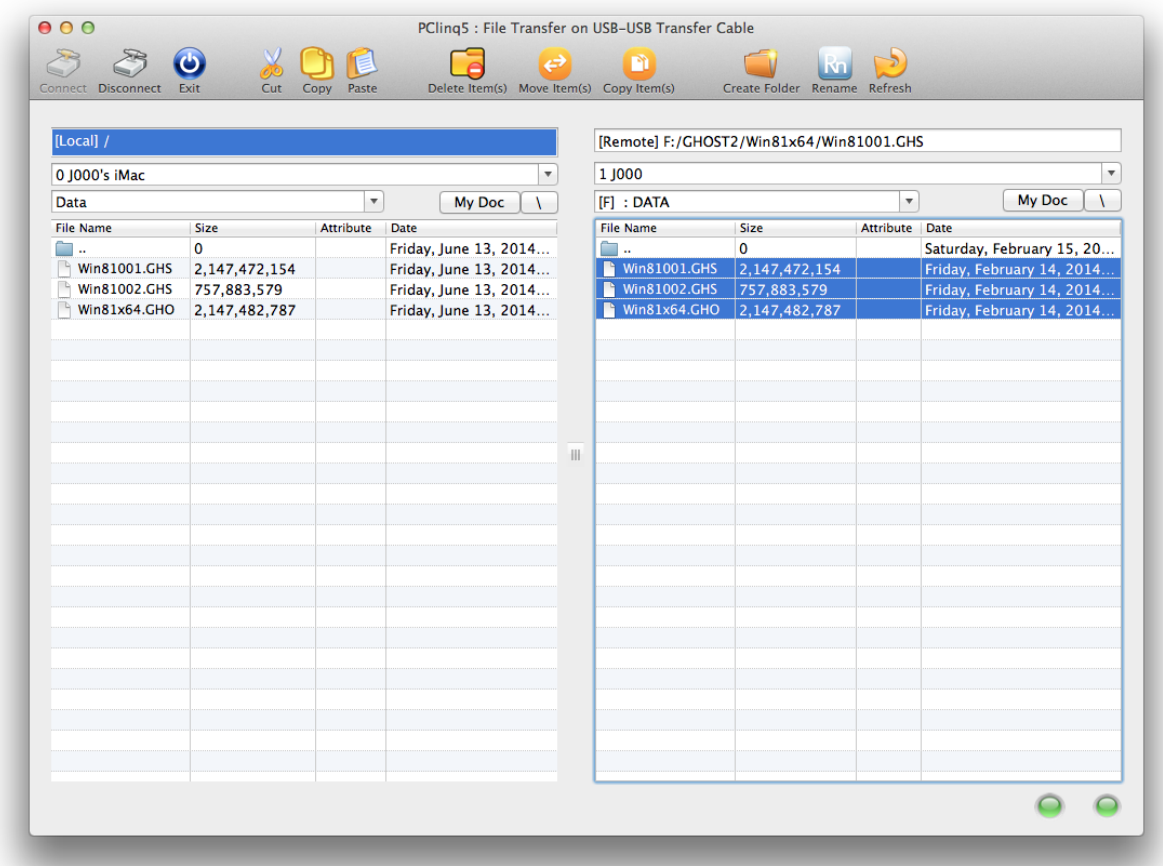

6. You can also use the Menu Bar controls for other functions of the program like cut/copy/paste, delete/move/copy, and create/rename/refresh functions. These functions are very straight-forward and easy to use and understand. You can also click Disconnect to temporarily disconnect the link connection. Click Exit to close the program.

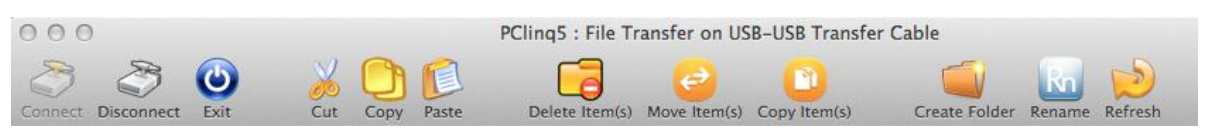

NOTE: You may not be able to drag-and-drop some folders and files from Windows Vista/7/8 due to new Windows permission security feature. Refer to Running PCLinq5 for Windows for more information. Another solution is to use your Mac OS X computer to drag the files/folders from Windows Vista/7/8 to your Mac OS X computer.

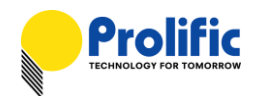

## **Disclaimer**

All the information in this document is subject to change without prior notice. Prolific Technology Inc. does not make any representations or any warranties (implied or otherwise) regarding the accuracy and completeness of this document and shall in no event be liable for any loss of profit or any other commercial damage, including but not limited to special, incidental, consequential, or other damages.

### **Trademarks**

The Prolific logo is a registered trademark of Prolific Technology Inc. All brand names and product names used in this document are trademarks or registered trademarks of their respective holders.

# **Copyrights**

#### **Copyright © 2013 Prolific Technology Inc. All rights reserved.**

No part of this document may be reproduced or transmitted in any form by any means without the express written permission of Prolific Technology Inc.

# **Prolific Technology Inc.**

7F, No. 48, Sec. 3, Nan Kang Rd. Nan Kang, Taipei 115, Taiwan, R.O.C. Telephone: +886-2-2654-6363 Fax: +886-2-2654-6161 E-mail: [sales@prolific.com.tw](mailto:sales@prolific.com.tw) Website: http://www.prolific.com.tw